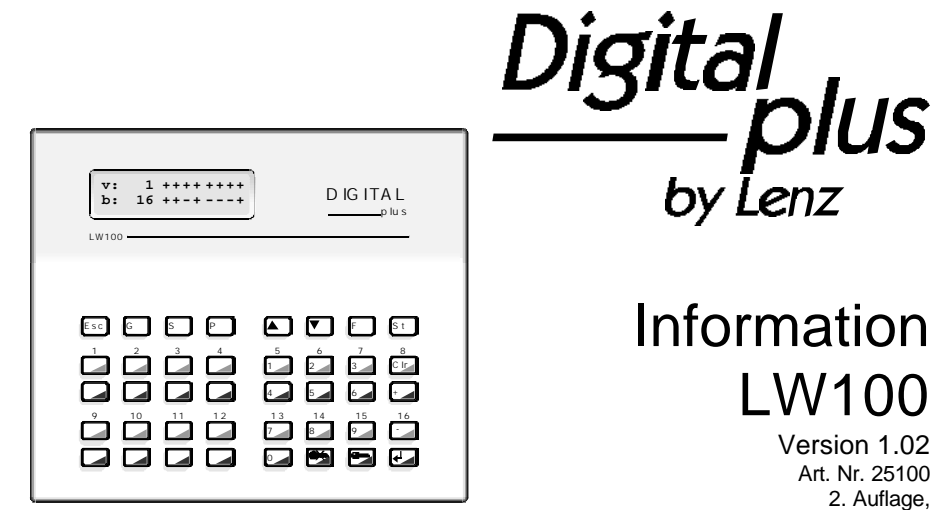

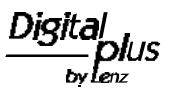

# **Inhalt**

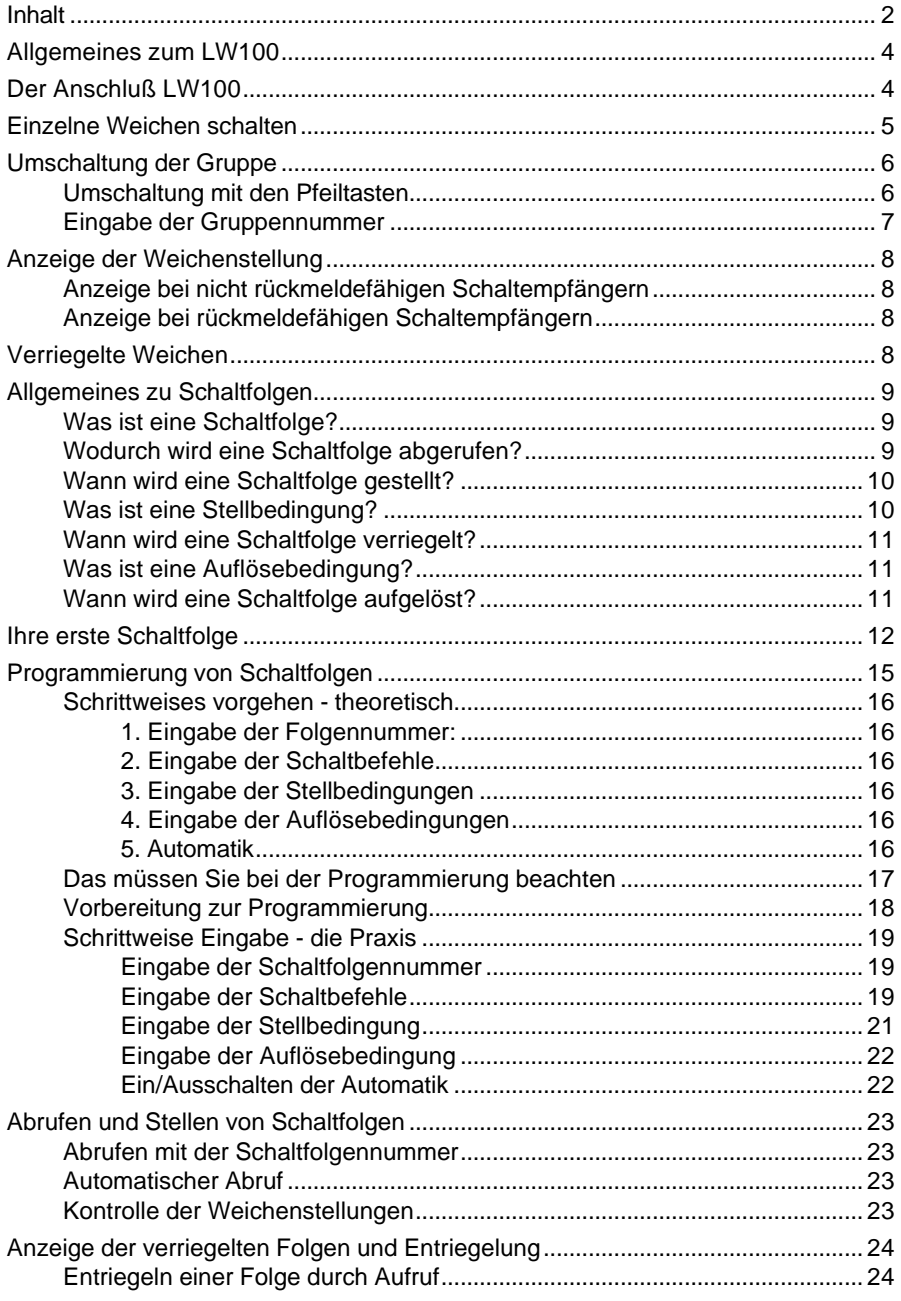

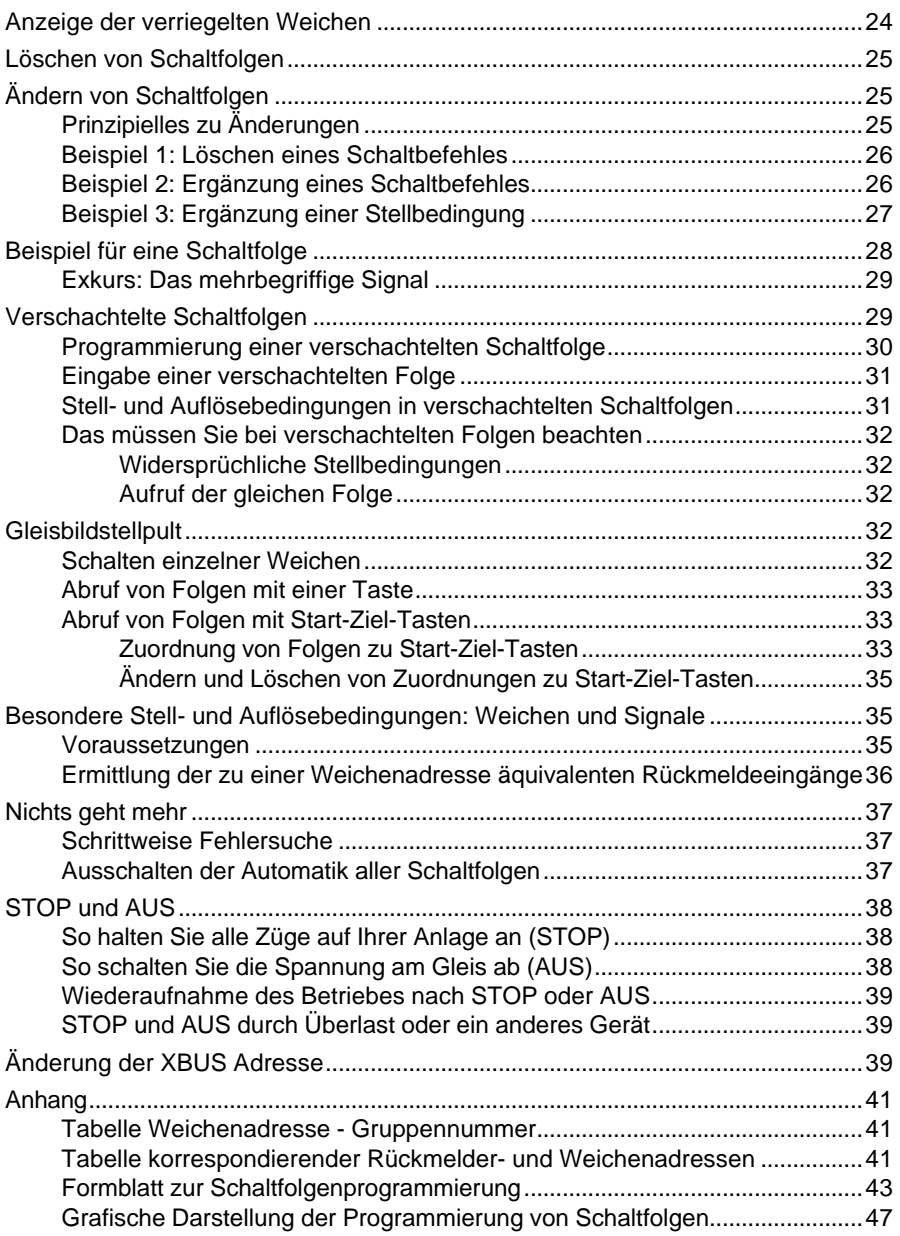

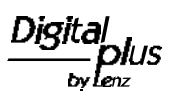

# **Allgemeines zum LW100**

Im DIGITAL plus System können Sie 256 Weichen, Signale oder andere Magnetartikeln mit Hilfe der Schaltempfänger steuern. Jeden Magnetartikel erreichen Sie über seine Nummer, seine Adresse.

Das LW100 ermöglicht Ihnen den direkten Zugriff auf alle diese Magnetartikel ohne Zahleneingabe der Adresse, nur durch einfache Tastenbetätigung.

Jeweils eine Gruppe von 16 Adressen ist direkt mit den 32 Tasten des LW100 erreichbar. Wenn weitere Adressen erreichen wollen, so schalten Sie einfach die Gruppe um.

Über diese direkte Steuerung der Weichen ist das Gerät mit zahlreichen Möglichkeiten zur Fahrstraßensteuerung ausgestattet. Es erlaubt Ihnen, mehrere Magnetartikel nacheinander auf einen Tastendruck hin zu schalten. Eine solche *Schaltfolge* können Sie nicht nur durch Eingabe einer Nummer auslösen, sondern auch in Abhängigkeit von belegten oder freien Gleisabschnitten Ihrer Modellbahn. Diese Schaltfolgen bleiben auch nach dem Ausschalten des Gerätes gespeichert.

Das LW100 ist damit (neben dem Interface LI100) eine wichtige Hilfe zur Automatisierung des Betriebes Ihrer Modellbahn.

# **Der Anschluß LW100**

Auf der Rückseite des LW100 finden Sie folgende steckbare Schraubklemmen:

U, V:

Spannungsversorgung des LW100. Die maximale Eingangsspannung des LW100 beträgt 16 Volt Wechsel- oder Gleichspannung. Sie benötigen einen Transformator der bei dieser Spannung 100mA Strom liefern kann. Die Mindestbetriebsspannung beträgt 10V Wechsel- oder Gleichspannung.

### L,M,A,B (XBUS):

Diese Klemmen verbinden Sie mit den gleichnamigen Anschlüssen der Zentrale LZ100. Beachten Sie bitte die in der Information zur Zentrale LZ100 enthaltenen Angaben zur Verdrahtung des XBUS. Die XBUS-Adresse des LW100 bei Auslieferung ist "29". Bitte sorgen Sie dafür, daß kein anderes am XBUS angeschlossenes Gerät diese Adresse ebenfalls hat oder ändern Sie die Adresse des LW100.

### G,Z,I,O:

Dies sind die Anschlüsse für Tasten- und Anzeigemodule zum Aufbau eines Gleisbildstellpultes. Informationen dazu finden Sie in den Betriebsanleitungen dieser Komponenten.

Stellen Sie die Verbindung zur Zentrale LZ100 her, schließen Sie dann die Versorgungsspannung an. Wenn Sie die Betriebsspannung einschalten (Netzstecker des Trafos in Steckdose stecken), so sehen Sie auf der Anzeige des LW100 zuerst

```
LW100 Vers. 1.02
von LENZ 02/98
```
Wenn die Verbindung zur Zentrale LZ100 korrekt vorgenommen wurde und die LZ100 in Betrieb ist, so wechselt nach kurzer Zeit die Anzeige, sie sehen nun:

### **Einlesen aller Ausgabemodule**

Dies zeigt ihnen an, daß geprüft wird, ob Anzeigemodule angeschlossen sind.

### **Einlesen aller Eingabemodule**

Während dieser Hinweis zu sehen ist, prüft das LW100 ob Tastenmodule angeschlossen sind.

Die nächsten Anzeigen teilen Ihnen mit, daß das LW100 zunächst die in der LZ100 hinterlegten Rückmeldezustände abfragt.

**Einlesen aller Rückmelderdaten**

### **Einlesen aller Weichendaten**

Die folgende Anzeige ist davon abhängig, welche Ihrer Schaltempfänger rückmeldefähig sind und welche nicht.

Bei rückmeldefähigen Schaltempfängern wird die tatsächliche Stellung mit "+" oder "-" angezeigt.

Bei nicht rückmeldefähigen Schaltempfängern wird der letzte vom LW100 erteilte Schaltbefehl angezeigt. Hat das LW für eine bestimmte Weichenadresse noch keinen Schaltbefehl an die Zentrale abgesendet, so erscheint in der Anzeige ein Punkt.

Wenn dieser Vorgang abgeschlossen ist, so sehen Sie:

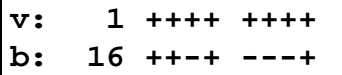

Hierbei kann die Anzeige der "+" und "-" Zeichen in Abhängigkeit der bei Ihnen ausgelesenen Weichenstellungen von dem hier gezeigten Bild abweichen. Sollten Sie keine rückmeldefähigen Schaltempfänger verwenden, so sehen Sie bei der ersten Inbetriebnahme des LW100 nur Punkte in der Anzeige.

Ihr LW100 ist nun betriebsbereit.

# **Einzelne Weichen schalten**

Nach dem Einschalten befindet sich das LW100 in der Betriebsart "einzelne Weichen schalten". In dieser Betriebsart können Sie Ihre an die Schaltempfänger angeschlossenen Magnetartikel direkt per Tasten-

Digital ovlenz

druck schalten.

Das LW100 verfügt zu diesem Zweck über 16 Tastenpaare, sehen Sie Abbildung 1.

Für die Nummern der Weichen sind beim einzelnen Schalten von Weichen die Beschriftungen auf dem Gehäuse "zuständig"; die Beschriftungen auf den Tasten selbst benötigen Sie an anderer Stelle.

Wenn Sie die rote oder grüne Taste 1 betätigen, so wechselt die Weiche mit der Adresse 1 ihre Stellung.

Die Stellung der Weiche wird auf dem Display angezeigt.

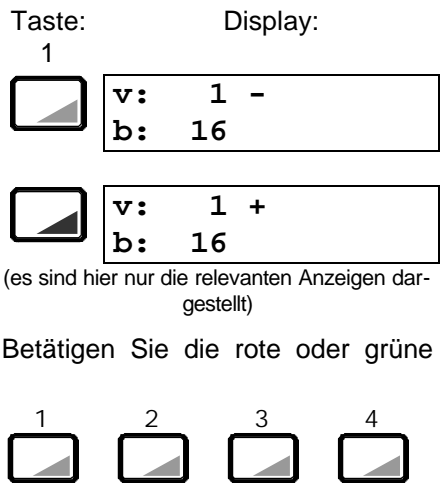

Taste 16, so wechselt die Weiche mit der Adresse 16 ihre Stellung.

Wollen Sie zum Beispiel die Weiche 17 schalten, so müssen Sie die Tasten des Stellwerkes auf die nächste Gruppe umschalten.

### **Umschaltung der Gruppe**

Sie haben 2 Möglichkeiten, von einer Gruppe von 16 Weichen auf die nächste Gruppe umzuschalten:

- 1. Umschaltung mit den Pfeiltasten
- 2. Eingabe der Gruppennummer

Welche Methode Sie wählen, hängt nur von Ihrem persönlichen Geschmack ab.

### **Umschaltung mit den Pfeiltasten**

Mit jedem Druck auf eine der Pfeiltasten schalten Sie immer eine Gruppennummer nach oben oder unten. Sie bekommen jeweils angezeigt, welchen Adressbereich der Weichen Sie mit den Tasten direkt schalten können, nach dem Einschalten die Weichen 1 bis 16.

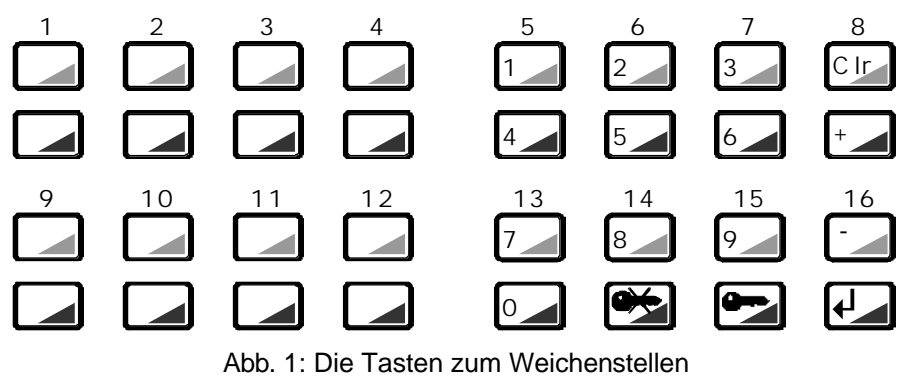

Drücken Sie nun die "Pfeil oben" Taste, so schalten Sie auf die nächsthöhere Gruppe um:

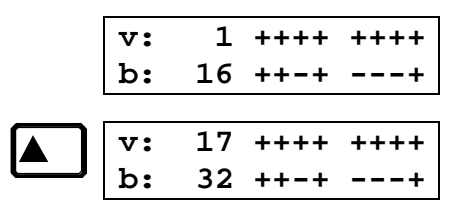

Nun können Sie die Weichen mit den Adressen 17 bis 32 schalten. Jeder weitere Druck schaltet den Adressbereich nach oben (maximal bis zur Weichenadresse 256):

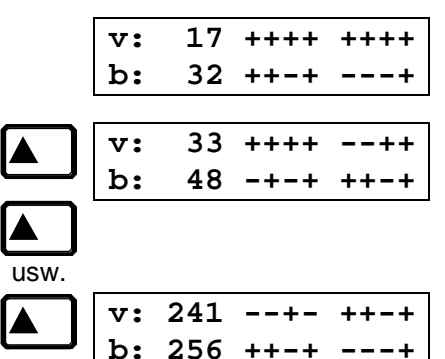

Druck auf die "Pfeil unten" Taste schalten wieder auf den nächsttieferen Adressbereich:

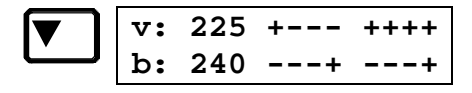

(die hier gezeigten Weichenstellungen müssen nicht mit den Anzeigen auf Ihrem Gerät übereinstimmen)

#### **Eingabe der Gruppennummer**

Drücken Sie die Taste 'G' und halten Sie sie gedrückt. Drücken Sie nun noch eine der Tasten 1 bis 16 (Gehäusebeschriftung) um die gewünschte Gruppe auszuwählen. Auf dem Display wird während des Drückens der beiden Tasten angezeigt, welche Weichenadressen zur Gruppe gehören:

Beispiel 1:

Sie drücken die Taste 'G' und halten sie gedrückt.

Taste: Display:

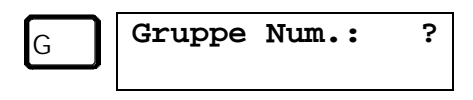

Nun drücken Sie zusätzlich die Taste '2':

Taste: Display:

 $\mathfrak{p}$ 

**Gruppe Num.: 2 Adresse 17...32**

Rechts oben sehen Sie nun die Gruppennummer, in der unteren Zeile sehen Sie den für diese Gruppe gültigen Adressbereich (hier 17 bis 32).

Wenn Sie diese Gruppe wählen wollen, lassen Sie nun beide Tasten los und die Anzeige wechselt zu

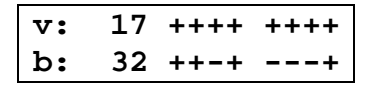

Beispiel 2:

Sie möchten die Weiche 18 schalten, das LW100 zeigt

Digit aber gerade die'Lenz

Weichen 1 bis 16 im Display. Drükken Sie also die Taste 'G' und die Taste '2'. Auf der Anzeige sehen Sie nun, daß die Gruppe 2 die Weichen 17 bis 32 schalten kann. Lassen Sie also die Tasten los, und Sie können die Weiche 18 durch betätigen des Tastenpaares 2 schalten.

Durch die Anzeige welche Weichenadressen in der gerade gewählten Gruppe geschaltet werden können, müssen Sie die erforderliche Gruppe nicht ausrechnen, wenn Sie eine bestimmte Weichenadresse schalten wollen.

### **Anzeige der Weichenstellung**

Die Anzeige der Weichenstellung erfolgt in Abhängigkeit der verwendeten Schaltempfänger.

### **Anzeige bei nicht rückmeldefähigen Schaltempfängern**

Hier entspricht die Anzeige dem letzten vom LW100 erteilten Schaltbefehl. Dies muß nicht bedeuten, daß die tatsächliche Stellung der Weiche mit der Anzeige übereinstimmt, da es sein kann, daß die Weiche von Hand oder einem anderen Gerät am XBUS verstellt wurde. Hat das LW100 für eine bestimmte Weichenadresse noch keine Schaltbefehl erteilt, so wird ein Punkt angezeigt:

**v: 17 +-+- --++** b: 32 ..+.

Im Beispiel oben sind die Weichen 25, 26, 27, und 28 an einen nicht rückmeldefähigen Schaltempfänger angeschlossen. Nur der Weiche 27 wurde vom LW100 ein Schaltbefehl erteilt, daher ein "+" in der Anzeige. Den Weichen 25,26 und 28 wurde noch keine Schaltbefehl vom LW100 erteilt, daher ein Punkt in der Anzeige.

### **Anzeige bei rückmeldefähigen Schaltempfängern**

Hier wird die Anzeige entsprechend der Rückmeldung der Schaltempfänger aktualisiert. In diesem Fall sehen Sie also, wenn eine Weiche von Hand oder einem anderen Gerät am XBUS verstellt wurde. Voraussetzung ist neben Verwendung der rückmeldefähigen Schaltempfänger auch ein korrekter Anschluß der Rückmeldeeingänge und des Rückmeldebusses (R,S) an diesem Schaltempfänger. Sehen Sie bitte hierzu in den Unterlagen der Schaltempfänger nach.

# **Verriegelte Weichen**

Wenn Sie eine Weiche schalten wollen, die durch eine gestellte Schaltfolge verriegelt ist, so bekommen Sie nach Drücken der Taste die Anzeige

**W. 1 verriegelt durch Folge 1**

Hierbei wird Ihnen angezeigt, durch welche Folge diese Weiche verriegelt wird. Näheres zum verriegeln von Schaltfolgen weiter hinten.

### **Allgemeines zu Schaltfolgen**

Das Schalten von einzelnen Weichen ist nur ein kleiner Teil dessen, was das LW100 zu leisten vermag.

Die größere Fähigkeit des Gerätes liegt in der Möglichkeit, sogenannte *Schaltfolgen* abzuwickeln. Stellt sich natürlich sofort die Frage

### **Was ist eine Schaltfolge?**

Einfach gesagt: Das Schalten von mehreren Weichen nacheinander, ohne daß Sie hierzu jede einzelne Weiche anwählen und durch Tastendruck stellen müßten. Oder, anders, technischer, gesagt: Eine Aneinanderreihung von Schaltbefehlen für Schaltempfänger.

Hierzu zunächst ein Beispiel. Schauen Sie sich den folgenden Gleisplan in Abb. 2 einmal an:

Sehen wir einmal davon ab, ob eine solche Gleisfigur in Realität existieren würde oder nicht.

Soll ein Zug von D nach G fahren, so fährt er dabei über die Weichen 4, 3, 5 und 6 (Die Weichen 5 und 6 können natürlich auch als DKW ausgebildet sein, da diese aber in der Regel 2 Antriebe haben, betrachten wir eine DKW in diesem Zusammenhang als 2 getrennte Weichen). Sie müßten nun nacheinander diese Weichen in die richtige Stellung bringen, also zuerst Weiche 4 auf 'Abzweig', dann Weiche 3 auf 'Abzweig', dann Weiche 5 auf 'Abzweig' und schließlich Weiche 6 auf 'Gerade'. Ganz schön viele Tasten, die Sie zu drücken haben.

Diese Arbeit kann Ihnen eine Schaltfolge abnehmen, indem sie das "Tastendrücken" für Sie erledigt. Sie müssen die Schaltfolge dann nur noch mit wenigen Tasten abrufen, oder der Abruf erfolgt automatisch.

#### **Wodurch wird eine Schaltfolge abgerufen?**

Es gibt verschiedene Möglichkeiten eine Schaltfolge abzurufen:

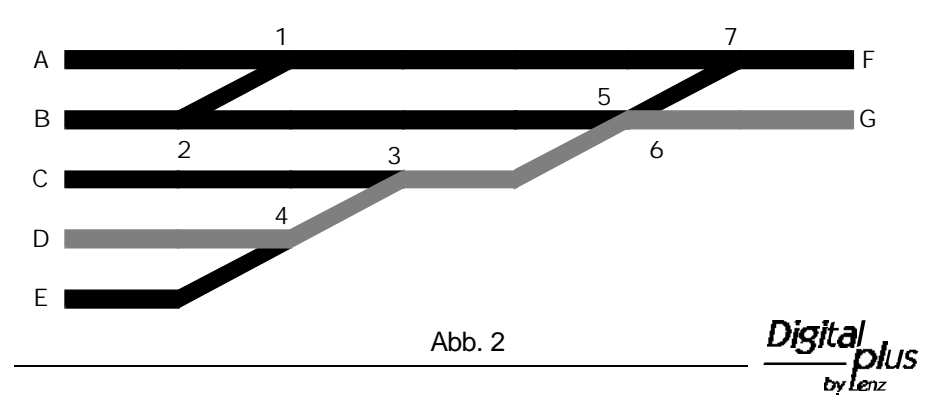

- 1. Im einfachsten Fall über Eingabe der Nummer der Schaltfolge am LW100.
- 2. Abrufen einer Schaltfolge durch einzelnen Tastendruck auf einem Gleisbildstellpult, oder auch durch Betätigen von Start- und Zieltasten. Hierzu näheres im Abschnitt Gleisbildstellpult, Seite 32.
- 3. Zuggesteuerter Abruf, also ohne Ihr Zutun. Dies ist die Grundlage für automatische Betriebsabläufe auf Ihrer DIGITAL plus gesteuerten Modellbahn.

Ob die (mit welcher Methode auch immer) aufgerufene Schaltfolge<br>dann auch wirklich ausgeführt dann auch wirklich -gestellt- wird, kann von *Stellbedingungen* abhängig gemacht werden.

### **Wann wird eine Schaltfolge gestellt?**

Zwei Möglichkeiten gibt es:

- 1. Eine Schaltfolge wird sofort, unabhängig von sog. *Stellbedingungen* gestellt, es sei denn, diese Schaltfolge trifft auf eine (durch eine andere Folge) verriegelte Weiche.
- 2. Die Schaltfolge wird erst gestellt, wenn *Stellbedingungen* erfüllt sind, es sei denn, diese Schaltfolge trifft auf eine (durch eine andere Folge) verriegelte Weiche.

Es bleibt Ihnen überlassen, ob Sie eine Schaltfolge mit oder ohne Stellbedingungen programmieren.

### **Was ist eine Stellbedingung?**

Eine *Stellbedingung* für eine Schaltfolge könnte lauten:

### *"Gleis Nr. 4 muß frei sein".*

Dies bedeutet in der Praxis, daß die Schaltfolge nach Abruf nur dann gestellt wird, wenn dieses Gleis frei, die Stellbedingung also erfüllt ist. Ist das Gleis belegt, wird die Schaltfolge auch nicht gestellt, da die Stellbedingung nicht erfüllt ist.

Für das LW100 müssen wir diese Stellbedingung etwas technischer formulieren. Schließlich muß das LW100 ja wissen, welches das Gleis Nr. 4 ist. Der Belegtzustand von Gleisen wird, wie Sie wissen, vom Belegtmelder (LB100) erfaßt und über das Rückmeldemodul (LR100) an die Zentrale weitergeleitet. Die Zentrale informiert wiederum alle am XBUS angeschlossenen Geräte -also auch das LW100- über diesen Belegtzustand.

Nehmen wir also einmal an, der Belegtzustand des Gleises Nr. 4 wird über den LB100 an den Eingang 1 Nummer 1 eines Rückmeldebausteins mit der Adresse 19 gemeldet. Definieren wir nun noch den 'Belegt'-Zustand als "+" und den 'Frei'-Zustand als "-".

Die für das LW100 'brauchbare' Formulierung der Stellbedingung wäre also

### *RM 19 / 1 -*

Ist eine Schaltfolge einmal gestellt, so wird man sich fragen, wie lange die gestellten Weichen (und Signale) nun in dieser Stellung bleiben müssen und nicht mehr verändert werden dürfen. Wir nennen diesen Zustand *verriegeln*.

### **Wann wird eine Schaltfolge verriegelt?**

Eine Schaltfolge, bei der die gestellten Weichen bis zu einem bestimmten Freignis nicht verändert werden können, ist eine verriegelte Schaltfolge. Die von dieser Schaltfolge gestellten Weichen werden ebenfalls verriegelt, können also von anderen Schaltfolgen oder durch direktes Schalten nicht geändert werden.

Ob eine Schaltfolge verriegelt wird oder nicht, hängt von von verschiedenen Faktoren ab:

- 1. Sie können nach Abruf einer Schaltfolge per Eingabe der Schaltfolgennummer diese Folge durch Tastendruck verriegeln.
- 2. Eine zuggesteuert abgerufene Schaltfolge, in der *Auflösebedingungen* enthalten sind wird immer verriegelt.

Wenn die von der Folge gestellten Weichen wieder anders gestellt werden sollen, muß die Verriegelung aufgelöst werden.

### **Was ist eine Auflösebedingung?**

Eine Auflösebedingung ist das Ereignis, bis zu dessen Eintreten die Weichen verriegelt bleiben müssen. Dies ist der Fall, wenn der in der Schaltfolge eingegebene Soll- Zustand der Rückmelder (Gleisbelegtmerlder oder Weichenstellungen) eingetreten ist.

Die Auflösebedingung entriegelt alle Weichen in der gestelten Schaltfolge.

### **Wann wird eine Schaltfolge aufgelöst?**

Die gestellten Weichen dürfen im Betrieb erst dann wieder neu gestellt werden, wenn die Zugfahrt über diese Weichen stattgefunden hat, der Zug also am Ziel angekommen ist. Die Ankunft des Zuges wäre also die Auflösebedingung.

Ist die Auflösebedingung erfüllt, so wird die Verriegelung der Schaltfolge aufgehoben, die Stellung der Weichen und Signale kann also wieder geändert werden.

### *Wichtiger Hinweis zur Verriegelung:*

*Das LW100 kann Weichenstellungen nur intern verriegeln. Eine vom LW100 verriegelte Weiche läßt sich nach Verriegelung nicht mehr mit dem selben LW100 umstellen.*

Digita

*Von einem anderen Gerät am XBUS, z.B. einem Handregler, dem Interface oder einem zweiten LW100 können Sie diese Weiche aber nach wie vor stellen. Beachten Sie dies bitte beim Betrieb Ihrer Modellbahn!*

# **Ihre erste Schaltfolge**

Um Ihnen einen schnellen Einstieg in die Programmierung von Schaltfolgen zu ermöglichen, können Sie nun mit der folgenden Anleitung Ihre erste Schaltfolge programmieren. Die verwendeten Begriffe sind Ihnen durch den vorangegangenen Abschnitt bekannt.

Am besten, Sie bauen mit drei Weichen und einem Schaltempfänger LS110 (oder auch einem LS100) das in Abb. 3 gezeigte Gleisbild nach.

Programmieren Sie den LS110 auf die Adresse 1, und schließen Sie die Weiche 1 und den Ausgang 1, die Weiche 2 an den Ausgang 2 usw. an. Damit Sie, wenn Sie dem Beispiel folgen, auch die gleichen Weichenstellungen erhalten wie beschrieben, müssen Sie auf folgendes achten:

Schließen Sie die Weichen so an den LS110(LS100) an, daß die Weichen nach Drücken der 'rot'-Taste (auf dem LW100) bzw. der '-' Taste (auf dem LH100) in die Richtung stehen, die im Plan mit '-' gekennzeichnet ist. Prüfen Sie dies bitte durch Drücken der entsprechenden Tasten auf dem Stellwerk!

Im Beispiel werden wir eine Schaltfolge programmieren, die den Fahrweg von "A" nach "D" stellt.

Für die Weichenstellungen bedeutet dies:

Weiche 1: '-' Weiche 2: '+' Weiche 3: '-'

Noch ein kurzer Hinweis:

ESC / ENTER? hat immer folgende Bedeutung:

Mit ESC brechen Sie den Vorgang ab und gehen zum letzten Schritt zurück, beantworten also die gestellte Frage mit 'nein';

mit ENTER bestätigen Sie Ihre Eingabe und gehen zum nächsten Schritt voran, beantworten also die gestellte Frage mit 'ja'.

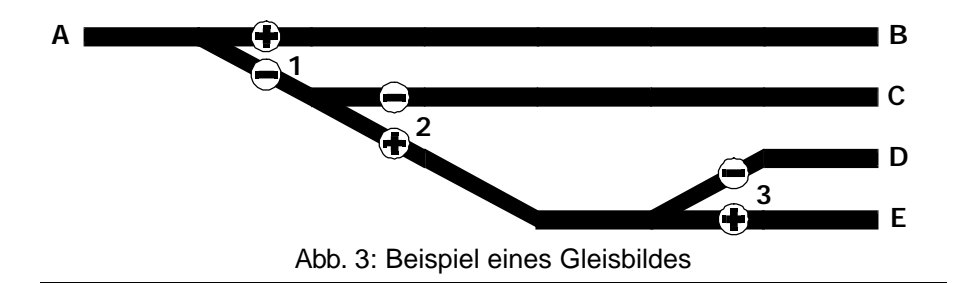

Und nun zur Sache:

Drücken Sie die Taste "P" auf dem LW100. Damit wechseln Sie zum Programmieren von Schaltfolgen.

Ab sofort sind für Ihre Eingaben die Tasten mit der weißen Bedruckung zuständig!

Taste: Display:

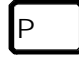

### **Bitte Folgennr. eingeben \_**

Das LW100 erwartet die Eingabe der Folgennummer. Sie können Nummern zwischen 1 und 64 ergeben.

Geben Sie also nun die gewünschte Nummer ein, für dieses Beispiel die 1:

1 **Bitte Folgennr. eingeben 1\_**

Wenn Sie sich vertippt haben, so können Sie mit "Clr" die Eingabe löschen, wenn alles stimmt bestätigen Sie die Eingabe:

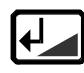

# **Folge ist leer**

Da Sie (so nehmen wir an) noch keine Folge unter der Nummer 1 programmiert haben, wird Ihnen mitgeteilt, daß die Folge leer ist, also noch keine Schaltbefehle enthält. Diese Anzeige verschwindet nach kurzer Zeit automatisch und Sie sehen:

## **S-Befehl Nr. 1 kein Eintrag!**

Nun müssen Sie der Reihe nach die Weichennummern, "ELEMENTE" genannt, und deren Stellung eingeben.

Das LW100 erwartet die Eingabe des Elementes Nummer 1. Da in dieser Folge noch keine Elemente vorhanden sind, wird in der zweiten Zeile angezeigt, daß für Element Nr. 1 noch kein Eintrag existiert.

Ihr erstes Element ist die Weiche 1, also drücken Sie nun die Taste 1 (Tastenbeschriftung)

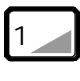

**S-Befehl Nr. 1 Weiche eing.:1\_**

Bestätigen Sie die Eingabe mit ENTER. Sollten Sie sich vertippt haben, so drücken Sie die Taste "Clr", und geben Sie die 1 erneut ein!

$$
\leftarrow \frac{1}{\leftarrow} \frac{\text{Ste}}{\text{te}}
$$

**Stell.Weiche 1 + ger, - geb**

Nun möchte das LW100 noch die gewünschte Stellung von Ihnen wissen:

Da die Weiche 1 im Beispiel auf 'gebogen' gestellt werden soll, drükken Sie nun die Taste '-', auf dem Display wird Ihnen Ihre Wahl angezeigt:

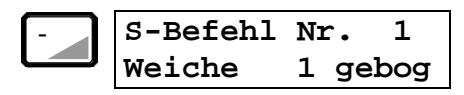

Das erste Element ist nun in der Schaltfolge eingegeben. Um nun das nächste Element hinzuzufügen, drücken Sie die Taste

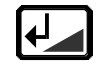

### **S-Befehl Nr. 2 kein Eintrag!**

Auch hier existiert noch kein Eintrag. Sie geben nun das nächste Element ein, die Weiche 2. Drücken Sie also die Taste 2 (Tastenbeschriftung).

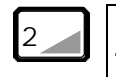

**S-Befehl Nr. 2 Weiche eing.:2\_**

und bestätigen Sie die Eingabe mit ENTER.

Wieder erfolgt die Abfrage nach der Stellung, diesmal geben Sie '+' ein, danach sehen Sie:

$$
\begin{array}{|c|c|c|}\n\hline\n\text{S-Befehl Nr. 2} \\
\hline\n\text{Weiche} & 2 \text{ gerad}\n\end{array}
$$

Damit ist auch das zweite Element Ihrer Schaltfolge eingegeben.

Ab hier beschränken wir uns auf Abbildungen der Tasten, die Sie nun noch zur Eingabe des letzten Elements, der Weiche 3, zu drücken haben. Rechts neben den zu drükkenden Tasten sehen Sie dann die Abbildung des Displays, so wie es nach dem Drücken aussieht.

**S-Befehl Nr. 3 kein Eintrag!** 3 **S-Befehl Nr. 3 Weiche eing.:3\_ Stell.Weiche 3 + ger, - geb** - **S-Befehl Nr. 3 Weiche 3 gebog**

Nachdem Sie das Element Nr. 3 eingegeben haben, drücken Sie erneut die Taste "Enter"

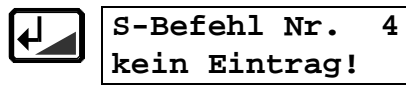

das LW100 schaltet zur Eingabe des nächsten Elementes weiter.

Wir wollen bei diesem Beispiel kein weiteres Element eingeben, und beenden die Eingabe der Schaltbefehle mit Drücken der Taste ENTER.

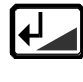

**St-Bedin.Nr. 1 kein Eintrag!**

Nun werden Sie nach den Stellbedingungen gefragt. Da wir in diesem einfachen Beispiel keine solche Bedingungen eingeben wollen, fahren Sie mit ENTER fort.

**Al-Bedin.Nr. 1 kein Eintrag!**

Auflösebedingungen werden hier ebenfalls nicht benötigt, also drükken Sie "Enter" Es folgt noch die Abfrage, ob weitere Folgen programmiert werden sollen:

$$
\begin{array}{|c|c|}\n\hline\n\text{Weitere Folgen?} \\
\hline\n\text{Ja = ENTER / ESC}\n\end{array}
$$

In diesem Beispiel nicht, also beenden Sie die Programmierung mit ESC. Das LW100 befindet sich nun wieder im Modus 'direktes Stellen von Weichen'.

Damit Sie beim Ausprobieren der Folge auch etwas sehen (und hören!), stellen Sie die Weichen zunächst bewußt in die falsche Richtung, also

W 1 '+' Taste 1 grün W 2 '-' Taste 2 rot W 3 '+' Taste 3 grün

Nun müssen Sie Ihre Schaltfolge aufrufen. Drücken Sie

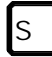

**Folge Nummer:\_**

und geben Sie nun die Nummer der Folge ein.

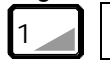

**Folge Nummer:1\_**

Das LW100 fragt Sie nun noch, ob die Schaltfolge verriegelt werden soll:

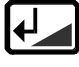

**Folge Nummer:1\_ verrieg. ?**

Dies wollen wir zunächst nicht, also drücken Sie

### **Folge Nummer 1 ist gestellt**

Wenn Sie bis hierher alles richtig gemacht haben, dann haben sich soeben alle Weichen in die gewünschte Richtung gestellt, Sie können es an der Anzeige natürlich auch sehen:

$$
\begin{array}{ccc}\n\text{v:} & 1 & \text{++}\n\\ \n\text{b:} & 16 & \n\end{array}
$$

(nur die relevanten Anzeigen dargestellt)

Sie können sich gratulieren! Es ist Ihnen gelungen, eine erste Schaltfolge zu programmieren und auch abzurufen.

Wir haben uns bei diesem Beispiel bewußt auf die einfachste Variante einer Schaltfolge beschränkt und auf Eingabe von Stell- und Auflösebedingungen sowie automatischen Abruf verzichtet.

Schaltfolgen, welche Stell- und Auflösebedingungen enthalten erfordern etwas mehr Vorbereitung vor der eigentlichen Programmierung. Mehr dazu im nächsten Abschnitt.

# **Programmierung von Schaltfolgen**

Sollten Sie den Abschnitt 'Ihre erste Schaltfolge' noch nicht durchgelesen und nachvollzogen haben, so empfehlen wir Ihnen, dies an dieser Stelle nachzuholen. Das Verständnis der folgenden Erklärungen wird dann leichter.

### **Schrittweises vorgehen - theoretisch**

Die Programmierung einer Schaltfolge mit dem LW100 geschieht immer nach den folgenden Schritten:

#### 1. Eingabe der Folgennummer:

Jede Schaltfolge hat eine eigene Nummer. Mit dieser Nummer kann die Folge am LW100 aufgerufen werden.

#### 2. Eingabe der Schaltbefehle

Hier geben Sie die gewünschte Stellung der Weichen und Signale ein. Sie können maximal 16 Befehle eingeben. Als Befehle sind sowohl einzelne Schaltbefehle, als auch andere Schaltfolgen (sehen Sie hierzu den Abschnitt "Verschachtelte Schaltfolgen", Seite 29) zugelassen.

#### 3. Eingabe der Stellbedingungen

Hier können Sie bis zu 4 Rückmeldezustände eingeben, die erfüllt sein müssen, damit die Folge gestellt wird. Es müssen alle eingegebenen Bedingungen zur gleichen Zeit erfüllt sein!

Auf die Eingabe der Stellbedingungen können Sie verzichten, wenn Sie diese nicht benötigen.

Auch wenn keine Stellbedingungen eingegeben sind, prüft das LW100, ob eine andere, bereits gestellte und verriegelte ('feindliche') Schaltfolge durch diese neue verändert wird. In diesem Fall wird die Folge nicht gestellt, es erfolgt eine Fehlermeldung auf dem Display.

Sind alle Stellbedingungen erfüllt, eine Folge aber wegen einer 'feindlichen' Folge nicht gestellt werden kann, so wartet das LW100 die Auflösung dieser 'feindlichen' Folge ab. Wenn zum Zeitpunkt der Auflösung die Stellbedingungen noch erfüllt sind, wird jetzt die in der Warteschleife befindliche Folge gestellt.

### 4. Eingabe der Auflösebedingungen

Hier können Sie bis zu 4 Rückmeldezustände eingeben, die erfüllt sein sollen, damit die verriegelte Folge wieder aufgelöst wird. Es müssen alle eingegebenen Bedingungen zur gleichen Zeit erfüllt sein!

Auf die Eingabe der Auflösebedingungen können Sie verzichten. Dann wird die Folge nach dem Stellen nicht automatisch verriegelt.

#### 5. Automatik

Hier legen Sie fest, ob eine Schaltfolge nur über die Tastatur des LW100 oder eines Gleisbildstellpultes oder auch automatisch, z.B. durch die Belegtmeldung fahrender Züge, abgerufen wird.

Ist die Automatik eingeschaltet, wird die Schaltfolge bei Erfüllung der Stellbedingungen automatisch gestellt und verriegelt. Haben Sie keine Stellbedingungen angegeben, so kann auch die Automatik nicht eingeschaltet werden.

### **Das müssen Sie bei der Programmierung beachten**

Wie Sie erkennen konnten, liegt die meiste Arbeit in der Vorbereitung einer Schaltfolge. Besondere Beachtung verlangen hier die Stell- und Auflösebedingungen. Geben Sie hier keine Bedingungen ein, die nie erfüllt werden! Es könnte eine unsinnige Auflösebedingung zum Beispiel dazu führen, daß die zugehörige Folge zwar gestellt, aber nie aufgelöst wird! Dies hätte zur Folge, daß die in der Schaltfolge enthaltenen Weichen nicht mehr direkt über die Tastatur des LW100 oder von anderen Schaltfolgen gestellt werden können. Diese Schaltfolgen würden also ständig 'Warteschleife fliegen', und ein automatischer Betrieb würde sich möglicherweise selbst blockieren!

Halten Sie beim Programmieren oder Ändern von Schaltfolgen den Betrieb auf Ihrer Modellbahn an! Nur so können Sie sicherstellen, das beim Austesten einer Folge nicht versehentlich eine Weiche gestellt wird, über die gerade ein Zug fährt.

Oder Sie wundern sich, daß Ihre Folge nicht verriegelt wird, da eine Auflösebedingung durch Zugbewegungen bereits erfüllt ist.

Das Stellen der Weichen und Signale, also das Aussenden der Befehle über die Zentrale zu den einzelnen Empfängern erfolgt nacheinander. Für jeden Stellvorgang ist eine gewisse Zeit notwendig. Stellen Sie also die wichtigsten Schaltbefehle in Ihrer Folge obenan.

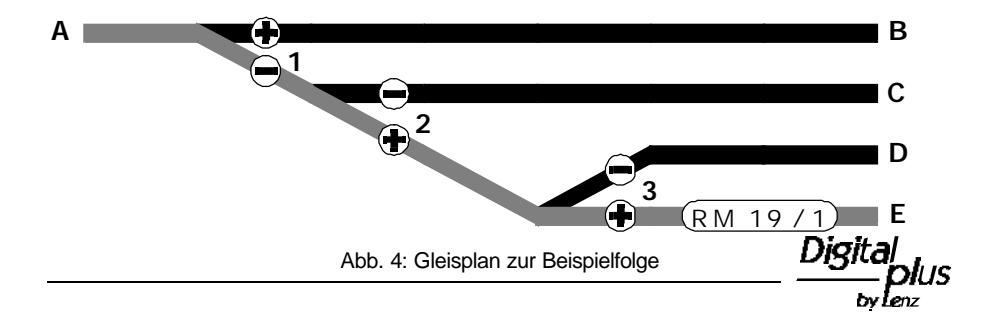

### **Vorbereitung zur Programmierung**

Um Situationen, die ein 'Aufhängen' erzeugen würden, zu vermeiden, empfiehlt es sich, die gesamte Schaltfolge *vor dem Eingeben* aufzuschreiben. Es lassen sich so leichter Abhängigkeiten der einen Schaltfolge von der anderen ersehen. Besonders wichtig wird dies bei einer Verschachtelung von Schaltfolgen, da Sie sonst leicht die Übersicht verlieren würden.

Wir haben ein Formblatt entworfen, mit dessen Hilfe Sie die zu programmierende Schaltfolge zunächst schriftlich niederlegen können. Sie finden die Kopiervorlage des Bogens im Anhang dieser Information.

Beginnen wir mit einer Schaltfolge, die sowohl eine Stell- als auch Auflösebedingung enthält. Wir verwenden den gleichen Gleisplan wie weiter oben, ergänzt um einen Gleisabschnitt, dessen Belegtzustand über Belegtmelder und Rückmeldebaustein ermittelt wird.

Wenn Sie also Ihre 'Versuchsanlage' noch aufgebaut haben, so ergänzen Sie diese durch einen LB100 und einen LR100. Programmieren Sie den LR100 auf die Adresse 19 und verbinden Sie den Meldeausgang 'O' des LB100 mit Eingang 1 Kontakt 1 des LR100.

Die Plazierung des Rückmeldeab-

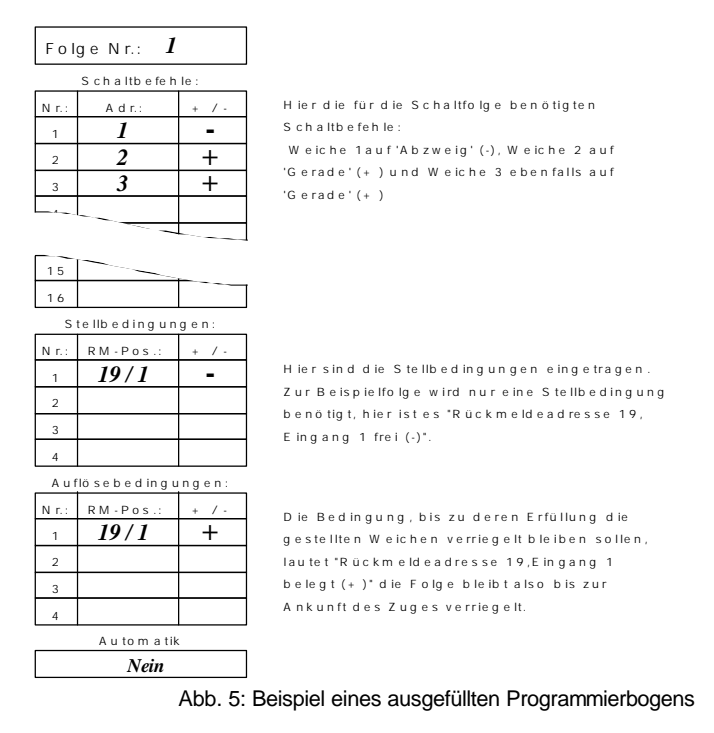

schnittes sehen Sie auf der Abbildung 4, Seite 17.

Der zu stellende Fahrweg ist in Abb. 4 grau dargestellt. In Abb. 5 sehen Sie den ausgefüllten Programmierbogen für die Schaltfolge.

Der Programmierbogen gestattet Ihnen, zwei Schaltfolgen nebeneinander einzutragen. Hierdurch lassen sich Abhängigkeiten der Schaltfolgen voneinander leichter ersehen.

### **Schrittweise Eingabe - die Praxis**

#### Eingabe der Schaltfolgennummer

Die Programmierung einer Schaltfolge beginnt immer mit der Taste "P"

Taste: Display:

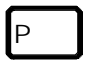

**Bitte Folgennr. eingeben \_**

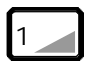

**Bitte Folg.Num. eingeben 1\_**

Erlaubt sind Folgennummern von 1 bis 64. Eine falsche Eingabe erzeugt eine Fehlermeldung:

**Wert unzulaess.! Wert 1...64 erl!**

(Diese Fehlermeldung löschen Sie mit der Taste "Clr")

Nach Eingabe der Folgennummer und Bestätigung mit "ENTER" prüft das LW100, ob unter dieser Nummer bereits eine Folge existiert. Ist dies der Fall, so sehen Sie:

> **Folge nicht leer ? ENTER/CLR/ESC**

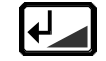

Bestätigt diese Meldung, Sie können dann die bestehende Folge verändern (editieren)

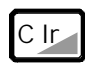

löscht die Folge

E s c

bricht die Eingabe ab, Sie kehren zurück zum direkten Stellen von Weichen

Ist die Folge leer, so sehen Sie folgende Anzeige:

**Folge ist leer**

Mit der Taste "Enter" kommen Sie nun zur Eingabe der Schaltbefehle.

### Eingabe der Schaltbefehle

Bei der Eingabe der Schaltbefehle geben Sie immer zuerst die Nummer der Weiche an. Zugelassen zur Eingabe sind Weichennummern von 1 bis 256, also der gesamte im DIGITAL plus System verfügbare Bereich. Eine falsche Eingabe erzeugt eine Fehlermeldung:

> **Wert unzulaess.! Wert 1..256 erl!**

Diese Fehlermeldung löschen Sie mit der Taste "Clr"

**S-Befehl Nr. 1 kein Eintrag!**

Diese Anzeige sehen Sie immer dann, wenn die Folge, die Sie gerade programmieren wollen, leer ist. Es befinden sich dann noch keine Schaltbefehle in der Folge.

Sie können maximal 16 Schaltbefehle eingeben, in der oberen Zeile des Displays sehen Sie immer, an welcher Stelle Sie gerade sind.

Die Eingabe der Weiche Nr. 68 sieht dann z.B. so aus:

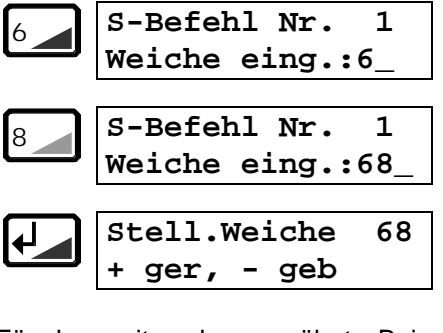

Für das weiter oben erwähnte Beispiel wäre die Weiche 1 einzugeben:

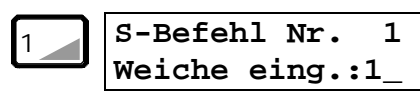

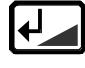

**Stell.Weiche 1 + ger, - geb**

Nach Eingabe der Weichennummer werden Sie nach der gewünschten Weichenstellung gefragt:

Die Stellung "+" wird als gerade definiert, die Stellung "-" als gebogen. Damit dies korrekt ist müssen Ihre Weichen so an die Schaltempfänger LS100/110 angeschlossen sein, daß bei Aktivierung des "+" Ausganges des LS100/110 die Weiche auf "gerade" und bei Aktivierung des "-" Ausganges die Weiche auf "gebogen" gestellt wird.

Ist dies nicht der Fall, so tauschen Sie ggf. die Kabel am LS100/110, oder Sie leben damit, daß die Eingabe "+; gerade" am LW100 bedeutet, daß Ihre Weiche auf "gebogen" gestellt wird.

Die korrekte Eingabeprozedur:

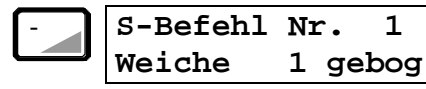

An dieser Stelle können Sie die Eingabe mit ESC abbrechen. Sie kehren dann wieder an den Anfang der Eingabe für diesen Schaltbefehl zurück. Mit der "Enter"-Taste bestätigen Sie Ihre Angaben.

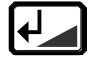

**S-Befehl Nr. 2 kein Eintrag!**

Nun können Sie den nächsten Schaltbefehl in Ihre Folge eingeben.

Drücken Sie ohne Eingabe eines weiteren Schaltbefehles die Taste

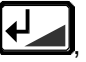

so kommen Sie sofort zur Eingabe der Stellbedingungen.

Statt Schaltbefehlen dürfen Sie auch weitere Schaltfolgen aufrufen, sogenannte "verschachtelte Folgen" einprogrammieren. Mehr dazu in einem gesonderten Abschnitt weiter hinten.

### Eingabe der Stellbedingung

Nach Eingabe der Schaltbefehle gelangen Sie automatisch zur Eingabe der Stellbedingungen. Maximal 4 Stellbedingungen können Sie eingeben. Wenn Sie auf Eingabe der Stellbedingung(en) verzichten, so kann die Folge nur durch Tastendruck auf dem LW100 oder dem Gleisbildstellpult, nicht aber zuggesteuert über Rückmeldeinformationen abgerufen werden.

Sind für eine Schaltfolge noch keine Stellbedingungen eingegeben, so sehen Sie die Anzeige im Display:

```
St-Bedin.Nr. 1
kein Eintrag
```
Das LW100 erwartet nun die Eingabe der Stellbedingungen. Wollen Sie keine Stellbedingungen eingeben, so drücken Sie die Taste "Enter". Sie gelangen dann sofort zur Eingabe der Auflösebedingungen.

Die Beispiel-Folge soll dann gestellt werden dürfen, Wenn Gleis 'E' frei ist. Die Stellbedingung lautet demnach RM 19 / 1 '-'. Beginnen Sie die Eingabe der Bedingung also durch Druck auf die Taste 1, danach folgt die Taste 9 für die Rückmelderadresse 19:

$$
\fbox{\parbox{1.5in}{\textbf{7}}\normalsize\hspace{1.25in}}\quad \ \ \text{St-Beding.Nr} \quad \ \ \, 1 \\ \hbox{\parbox{1.5in}{\textbf{R-Melderadr:}}\quad \ \, 1\_} \\
$$

9

**St-Beding.Nr 1 R-Melderadr: 19\_**

Wenn Sie korrekt eingegeben haben (die Taste "Clr" löscht jeweils das letzte eingegebene Zeichen), so bestätigen Sie das Ganze mit "Enter"

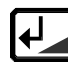

**R-Melder Nr. 19 Eing.Nr.:**

Nun müssen Sie den Eingang des Rückmelders angeben. Jeder Rückmeldeadresse sind 8 Eingänge zugeordnet. Im Beispiel ist dies Eingang Nr. 1:

$$
\fbox{1.2em} \begin{array}{|l|} \hline \text{R-Melder Nr.} & \text{19} \\ \hline \text{Eing.Nr.:} & \text{1} \\ \hline \end{array}
$$

Jetzt erwartet das LW100 die Festlegung des Zustandes, belegt oder frei:

$$
\bigoplus \left[ \begin{matrix} \texttt{Eing.Nr.:} & 1 \\ + \texttt{bel.,} & - \texttt{frei} \end{matrix} \right]
$$

Für unser Beispiel soll der Gleisabschnitt frei sein, also geben Sie hier "-" ein:

- **ST-Beding.Nr 1 Rmeld: 19 Pos:1-**

Sind alle Eingaben richtig, so bestätigen Sie mit "Enter", andererseits brechen Sie mit Dioital

$$
\frac{\text{grad}_{\text{plus}}}{\text{d} \text{grad}_{\text{max}}}
$$

"Esc" ab. Sie kehren dann zur erneuten Eingabe dieser Bedingung zurück.

Damit ist die erste Stellbedingung eingegeben. Wenn Sie nun die nächste Bedingung eingeben wollen, so drücken Sie die Taste

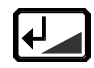

Sie werden dann nach der Eingabe der Stellbedingung Nr. 2 gefragt.

Wollen Sie nicht alle 4 Stellbedingungen eingeben, so drücken Sie die Taste "Enter" und kommen damit sogleich zur Eingabe der Auflösebedingungen.

### Eingabe der Auflösebedingung

Die Eingabe der Auflösebedingung erfolgt nach dem gleichen Verfahren wie die Eingabe der Stellbedingungen. Auch hier werden Sie nacheinander vom LW100 zur Eingabe der Rückmeldeadresse und dem gewünschten Zustand der Eingänge befragt. Es sind maximal 4 Auflösebedingungen möglich.

Wollen Sie keine Auflösebedingungen eingeben, so überspringen Sie diesen Teil mit "Enter".

#### Ein/Ausschalten der Automatik

Die Abfrage nach der Automatik erfolgt nur, wenn Stellbedingungen eingegeben wurden. Sie legen dann mit dieser Eingabe fest, ob allein die Erfüllung der Stellbedingung(en) zum Abruf der Folge ausreichen soll (Automatik EIN), oder ob die Folge

zuerst von der Tastatur des LW100 oder einem angeschlossenen Gleisbildstellpult abgerufen werden muß (Automatik AUS).

$$
\begin{array}{|c|c|}\n\hline\n\text{Automatik: aus} \\
\hline\n+ ein, - aus\n\end{array}
$$

Das LW100 geht bei einer neuen Schaltfolge, bei der noch nicht festgelegt wurde davon aus, daß die Automatik ausgeschaltet ist.

Wollen Sie die Automatik einschalten, so drücken Sie die Taste "+",

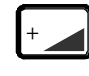

<sup>+</sup> **Automatik: eingeschaltet**

Wollen Sie, daß die Automatik ausgeschaltet bleibt, so drücken Sie die Taste "-".

> - **Automatik: ausgeschaltet**

#### Hinweis:

In der hier als Beispiel beschriebenen Folge macht das Einschalten der Automatik keinen Sinn. Die eingeschaltete Automatik würde immer dann, wenn der Rückmelder 19/1 frei ist, die Fahrstraße sofort stellen und so lange verriegeln, bis Rückmelder 19/1 belegt ist!

Damit haben Sie die letzte Eingabe zu dieser Schaltfolge hinter sich gebracht. Sie sehen nun auf dem Display:

# **Weitere Folgen? Ja = ENTER / ESC**

Wenn Sie also eine weiter Folge programmieren wollen, so bestätigen Sie mit "Enter", anderweitig kehren Sie mit "Esc" zum direkten Weichenschalten zurück.

# **Abrufen und Stellen von Schaltfolgen**

### **Abrufen mit der Schaltfolgennummer**

Der Abruf einer Folge mit der Folgennummer 1 geschieht in den folgenden Schritten:

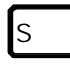

**Folge Nummer:\_**

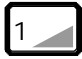

```
Folge Nummer:1_
```
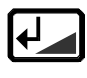

**Folge Nummer:1\_ verrieg. ?**

Wenn Sie die Folge verriegeln wollen, so drücken Sie die Taste

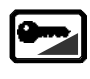

**Folge Nummer:1\_ ist gestellt**

Solle die Folge nach dem Stellen nicht verriegelt werden, so verwenden Sie die Taste

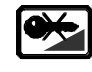

**Folge Nummer:1\_ ist gestellt**

Die Verriegelung bleibt bis zur Erfüllung der Auflösebedingung(en) bestehen. Haben Sie keine Auflösebedingungen in der Folge einprogrammiert, so müssen Sie die Folge mit der Tastatur des LW100 wieder entriegeln.

### **Automatischer Abruf**

Der automatische Abruf einer Schaltfolge geschieht ohne Ihr Zutun. Das Stellwerk prüft ständig, ob die für die Schaltfolgen eingegebenen Bedingungen erfüllt sind oder nicht.

Sind für eine Schaltfolge alle Stellbedingungen erfüllt, so wird die Folge abgerufen. Das Stellwerk prüft dann noch, ob andere verriegelte Folgen das Stellen verhindern. Ist dies nicht der Fall, werden die in der Folge festgelegten Schaltbefehle ausgeführt.

### **Kontrolle der Weichenstellungen**

Mit Hilfe der rückmeldefähigen Schaltempfänger LS100 kann die Stellung von Weichen rückgemeldet werden. Diese Eigenschaft macht sich das LW100 beim Stellen einer Folge zunutze.

Es prüft nach jedem Stellen einer Weiche, ob diese Weiche an einem rückmeldefähigen Schaltempfänger angeschlossen ist oder nicht.

Digi

Ist die Weiche an einem LS100 angeschlossen, so wird die Ausführung des Schaltbefehles anhand der erfolgten Rückmeldung geprüft.

Konnte die Weiche nicht korrekt gestellt werden, so bricht das LW100 die weitere Bearbeitung der Schaltfolge ab. In diesem Falle wird die Folge natürlich nicht verriegelt. Am Display des LW100 sehen Sie dann die Meldung

**Folge Nummer:1\_ Folge fehlerhaft**

Es wird hierbei immer die Nummer der gerade abgerufenen Folge angezeigt.

# **Anzeige der verriegelten Folgen und Entriegelung**

Sie können sich die Nummern aller Schaltfolgen, die gerade verriegelt sind, anzeigen lassen:

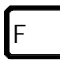

**Folge 1 verriegelt**

Sie bekommen nun die Nummer der ersten verriegelten Folge angezeigt. Mit der "Pfeil oben" Taste blättern Sie nun durch die Liste der verriegelten Folgen. Wenn Sie am unteren Ende der Liste angelangt sind, erfolgt wieder die Anzeige der ersten Folge.

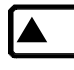

**Folge 16 verriegelt**

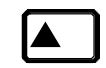

**Folge 19 verriegelt**

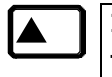

**Folge 1 verriegelt**

Sie können nun die Verriegelung der angezeigten Folge aufheben:

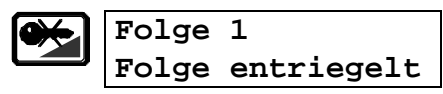

Mit "Esc" beenden Sie die Anzeige der verriegelten Folgen.

### **Entriegeln einer Folge durch Aufruf**

Mit der folgenden Tastensequenz können Sie eine verriegelte Folge wieder entriegeln:

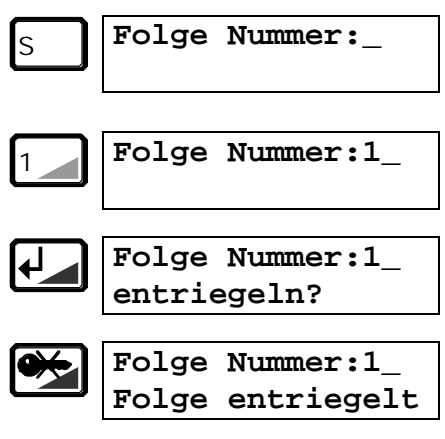

# **Anzeige der verriegelten Weichen**

Es gibt außer der Anzeige verriegelter Folgen auch die Möglichkeit die verriegelten Weichen anzuzeigen.

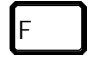

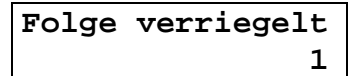

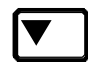

**W. verriegelt 1 durch Folge: 1**

Auch hier können Sie sich durch mehrmaliges Drücken der Taste "Pfeil unten" die komplette Liste der verriegelten Weichen ansehen.

Ein Entriegeln einzelner Weichen ist nicht möglich!

# **Löschen von Schaltfolgen**

Wenn Sie eine Schaltfolge nicht mehr benötigen, so können Sie diese komplett aus dem Speicher des LW100 löschen.

Sie gehen zunächst vor wie bei der Programmierung einer Folge:

P

**Bitte Folgennr. eingeben \_**

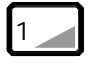

**Bitte Folgennr. eingeben 1**

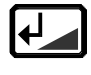

**Folge nicht leer ? ENTER/CLR/ESC**

Folgende Aktionen sind nun möglich:

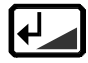

Bestätigt diese Meldung, Sie können dann die bestehende Folge verändern (editieren)

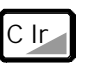

löscht die Folge

E s c

bricht die Eingabe ab, Sie kehren zurück zum direkten Stellen von Weichen

Wenn Sie mit "Clr" die Folge löschen, so sehen Sie:

> **S-Befehl Nr. 1 kein Eintrag!**

Sie gelangen damit zur neuen Eingabe der Schaltbefehle. Wenn Sie keine weiteren Eingabe machen wollen, so beenden Sie mit "Esc" und bestätigen die Frage nach dem Abbruch der Eingabe mit "Enter". Sie befinden sich dann wieder beim direkten Stellen von Weichen.

# **Ändern von Schaltfolgen**

Im praktischen Betrieb wird sich immer mal wieder die Situation ergeben, daß Sie eine bestehende Schaltfolge ändern wollen. Sei es, daß sich nach einer Änderung des Gleisplans neue Weichenstraßen ergeben, oder Sie beim Testen einer Schaltfolge bemerken, daß Sie eine Weichenstellung einfach falsch eingegeben haben.

### **Prinzipielles zu Änderungen**

Sie können aus einer Schaltfolge Schaltbefehle und/oder Stell- und Auflösebedingungen entfernen (löschen) oder neue hinzufügen.

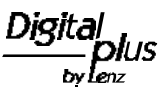

Wenn Sie eine Änderung eines Elementes in einer Schaltfolge vornehmen wollen, so müssen Sie das betreffende Element (nicht die ganze Folge) zuerst löschen. Den geänderten Eintrag fügen Sie dann am Ende neu an.

### Bitte beachten Sie:

Wenn Sie aus einer Schaltfolge alle Schaltbefehle löschen, Stellund/oder Auflösebedingungen aber nicht, so ist die Folge nicht leer! Das Löschen aller Schaltbefehle allein entspricht also nicht dem Löschen der kompletten Folge!

### **Beispiel 1: Löschen eines Schaltbefehles**

Nehmen wir einmal an, Sie wollen aus der bestehenden Schaltfolge Nr.1 den Schaltbefehl Nr.2 löschen.

Sie beginnen genauso, als wollten Sie eine neue Folge programmieren:

$$
\boxed{\mathsf{P}}
$$

**Bitte Folgennr. eingeben \_**

$$
1\angle
$$

**Bitte Folgennr. eingeben 1**

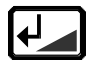

**Folge nicht leer ? ENTER/CLR/ESC**

Da Sie die Folge nicht komplett löschen wollen, drücken Sie auf "Enter" und gelangen zur Anzeige des ersten Schaltbefehls der Folge:

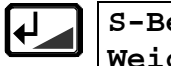

**S-Befehl Nr. 1 Weiche 1 gebog**

Da Sie diesen Befehl weiterhin in der Folge belassen wollen, gehen Sie zum nächsten Schaltbefehl:

$$
\boxed{\blacktriangle}
$$
  $\boxed{\text{s-a}}_{\text{Wei}}$ 

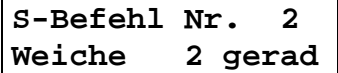

Um diesen Schaltbefehl zu löschen, drücken Sie die Taste "Clr":

$$
\begin{array}{|c|c|c|c|}\n\hline\n\text{C}\text{ }|r| & \text{Eintrag loesch.?} \\
\hline\n\text{Ja} = \text{ENTER} / \text{ ESC}\n\end{array}
$$

Sie haben jetzt noch die Möglichkeit, mit "Esc" den Vorgang abzubrechen. Zum Löschen bestätigen Sie mit "Enter":

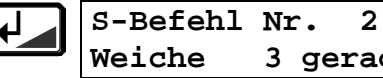

**Weiche 3 gerad**

Der Eintrag wird aus der Liste der Schaltbefehle gelöscht, alle anderen restlichen Schaltbefehle (falls vorhanden) rücken in der Liste eine Position nach oben.

Mit "Esc" beenden Sie den Vorgang, bestätigen Sie folgende Abfrage mit "Enter", und sie können die nächste Folge bearbeiten.

### **Beispiel 2: Ergänzung eines Schaltbefehles**

Die Ergänzung eines Schaltbefehles in einer Folge geschieht in der Form, daß am Ende der Liste der Schaltbefehle ein weiterer Schaltbefehl hinzugefügt wird. Dies ist aber nur dann möglich, wenn Sie noch keine 16 Schaltbefehle in diese Schaltfolge einprogrammiert haben.

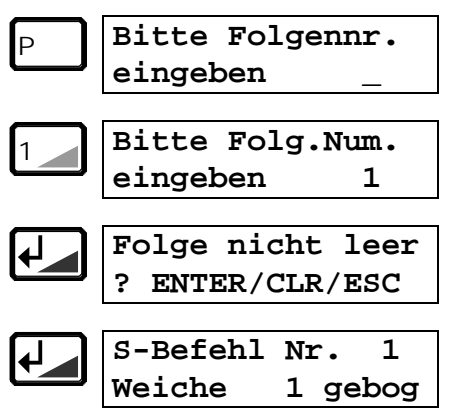

Nun befinden Sie sich an der ersten Position der Liste der Schaltbefehle, dem Schaltbefehl Nummer 1. Mit der "Enter"-Taste können Sie nun durch die ganze Liste hindurchblättern:

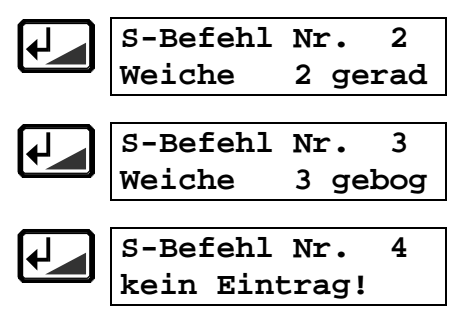

Sie sind beim Befehl Nr. 4 angekommen. Hier ist noch kein Schaltbefehl eingetragen. Wenn Sie einen neuen Schaltbefehl hinzufügen wollen, so beginnen Sie nun mit der Eingabe dieses Schaltbefehls:

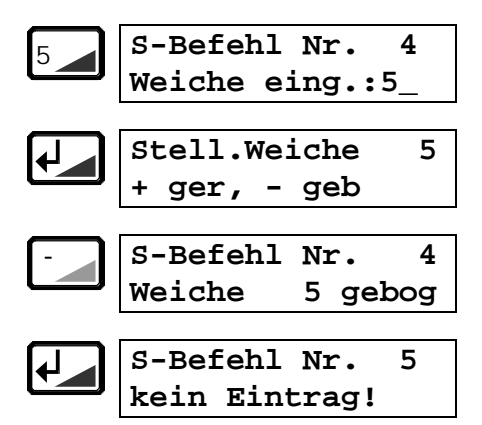

Nun haben Sie den Schaltbefehl Nr. 4 angefügt, in diesem Beispiel die Weiche 5, Stellung gebogen. Sie können nun weitere Schaltbefehle hinzufügen (bis zum Befehl Nr.16) oder die Eingabe mit "Esc" beenden.

E s c **Eingabe abbr.? Ja = ENTER / ESC**

Die Abfrage bestätigen Sie mit "Enter", wenn Sie keine weiteren Änderungen an der Schaltfolge vornehmen wollen. Die bisherigen Änderungen werden gespeichert. Sie kehren nun zurück zum direkten Stellen von Weichen.

### **Beispiel 3: Ergänzung einer Stellbedingung**

Das Hinzufügen einer Stellbedingung folgt dem gleichen Schema wie das Hinzufügen eines Schaltbefehles. Gehen Sie also, wie weiter oben schon beschrieben, in das Programmieren von

Schaltfolgen bis zu **Digit** 

'Lenz

der Stelle, an der der erste Schaltbefehl angezeigt wird:

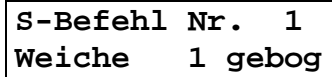

Da Sie die Schaltbefehle nicht verändern wollen, gehen Sie mit "Enter" sofort bis zur Eingabe der Stellbedingungen. Sind noch keine Stellbedingungen eingegeben, so sehen Sie bereits bei der Bedingung Nr.1 den Hinweis "kein Eintrag".

$$
\bigoplus_{\text{kein Eintrag!}} 5t - \text{Beding.Mr } 1
$$

Haben Sie bereits Stellbedingungen eingegeben, so gehen Sie mit der Taste "Enter" zum nächsten freien Eintrag, hier sei es angenommenermaßen die Stellbedingung Nr.3.

**St-Bedin.Nr. 3 kein Eintrag**

Verfahren Sie nun wie schon weiter oben beschrieben zur Eingabe der Rückmelderadresse, des Eingangs und der Stellung. Hier als Beispiel Rückmelder Nr. 29, Eingang 6, Position belegt:

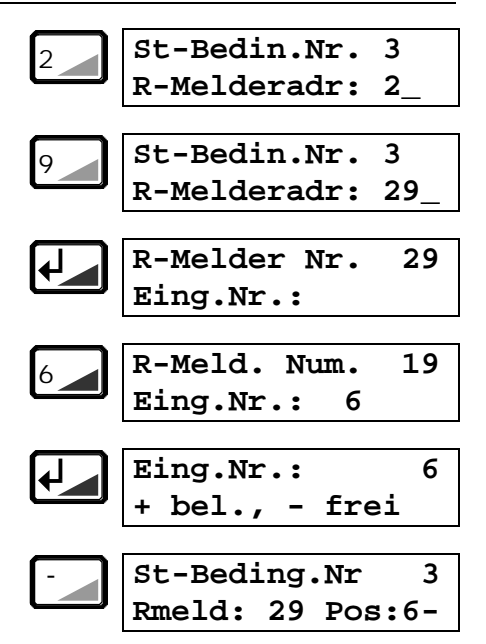

Sie können nun weitere Stellbedingungen hinzufügen (bis zur Bedingung Nr.4) oder die Eingabe mit "Esc" beenden.

$$
\begin{array}{c}\n\overline{\text{Eisc}} \\
\hline\n\overline{\text{Ja}} = \text{ENTER} / \text{ESC}\n\end{array}
$$

Nach Bestätigung dieser Frage mit "Enter" kehren Sie zum direkten Schalten von Weichen zurück, "Esc" bringt Sie wieder zur Eingabe der nächsten Stellbedingung.

# **Beispiel für eine Schaltfolge**

Im folgenden Abschnitt nun ein Beispiel für 4 kleine Schaltfolgen.

### **Exkurs: Das mehrbegriffige Signal**

Lichtsignale lassen sich, wie Sie wissen, direkt an einen Schaltempfänger anschließen, da für diese Anwendung der Ausgang auf Dauerbetrieb programmiert werden kann.

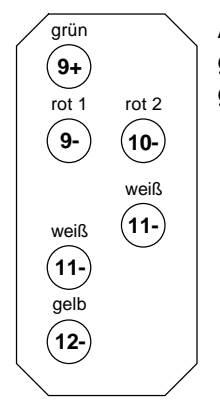

Abb. 6: mehrbegriffiges Lichtsignal der DB

Ein mehrbegriffiges Signal wie in Abb. 6 benötigt mehrere Ausgänge an einem Schaltempfänger. Wenn nun ein bestimmtes Signalbild gezeigt werden soll, so müßten Sie nacheinander die einzelnen Ausgänge nacheinander stellen. Einfacher geht dies mit einer kleinen Schaltfolge.

Nehmen wir also an, die Lampen (oder LEDs) des Lichtsignals seien an einen Schaltempfänger LS110 angeschlossen, und zwar in der in Abb. 6 und folgender Tabelle gezeigten Weise:

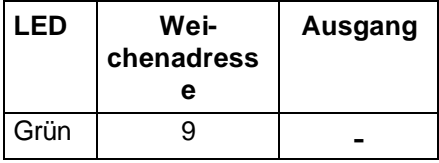

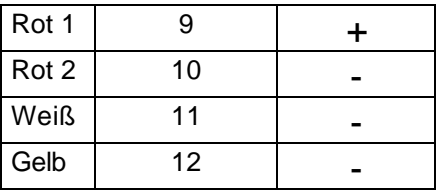

Für die einzelnen Signalstellungen ergeben sich nun folgende Zusammenhänge:

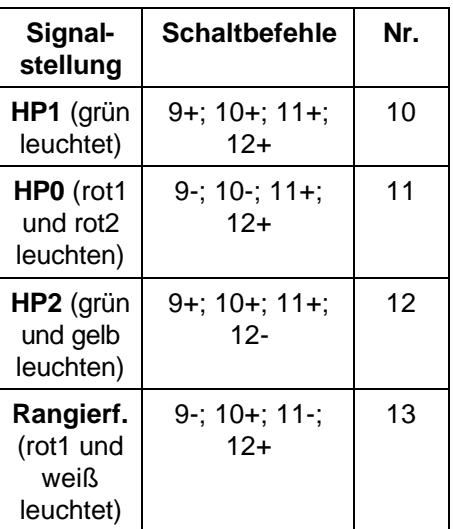

Sie können diese 4 verschiedenen Signalbilder in 4 Schaltfolgen mit z.B. den Nummern 10 bis 13 programmieren. Diese 'Mini'- Schaltfolgen lassen sich sehr nützlich als Schaltfolge innerhalb einer anderen Schaltfolge einsetzen. Mehr dazu im nächsten Abschnitt.

# **Verschachtelte Schaltfolgen**

Das LW100 ist in der Lage, innerhalb einer Schaltfolge eine weitere

Digital

Schaltfolge aufzurufen.

Diese Einrichtung erweitert Ihnen auf der einen Seite die Anzahl der Schaltbefehle in der Folge, zum anderen können Sie sich eine Menge Programmierarbeit sparen.

Fassen Sie zusammengehörige Schaltbefehle, z.B. die Stellung eines mehrbegriffigen Signals, in kleinen Schaltfolgen zusammen (Beispiel im vorangegangenen Abschnitt). Wenn Sie nun innerhalb einer anderen Schaltfolge diese Signalstellung benötigen, so programmieren Sie eine verschachtelte Schaltfolge.

### **Programmierung einer verschachtelten Schaltfolge**

Wenn Sie eine Schaltfolge programmieren, so können Sie bei der Eingabe der Stellbefehle statt einer Weichennummer auch die Nummer einer anderen Schaltfolge eingeben. Sie erzeugen damit eine Schaltfolge innerhalb einer Schaltfolge, wir nennen dies eine verschachtelte Schaltfolge (eine "Schachtelfolge"?).

Dies soll an einem Beispiel erklärt werden.

Benutzen wir dazu noch mal Ihre ''erste Schaltfolge". Nehmen wir weiterhin an, es müsse nun noch ein mehrbegriffiges Signal gestellt werden, dessen einzelne Stellungen in kleinen Schaltfolgen vorliegen.

Nach dem Stellen der Weichen soll das Signal noch auf HP2 gestellt werden.

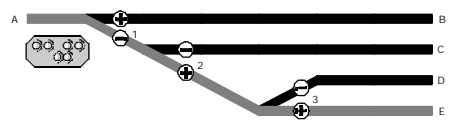

Der Programmierbogen würde dann aussehen wie unten gezeigt.

An der letzten Stelle der Ihnen schon bekannten Schaltfolge befindet sich nun noch der Abruf der Schaltfolge Nr. 12.

### **Eingabe einer verschachtelten Folge**

Sie können direkt bei der ersten Programmierung einer Folge eine verschachtelte Folge eingeben, es ist aber auch möglich dies nachträglich zu tun. Da Sie bereits die Folge Nr. 1 programmiert haben, werden wir nun diese Folge um den Abruf der Folge 12 ergänzen.

Gehen Sie dazu vor wie beim Ändern einer Folge, Ergänzen eines Schaltbefehles:

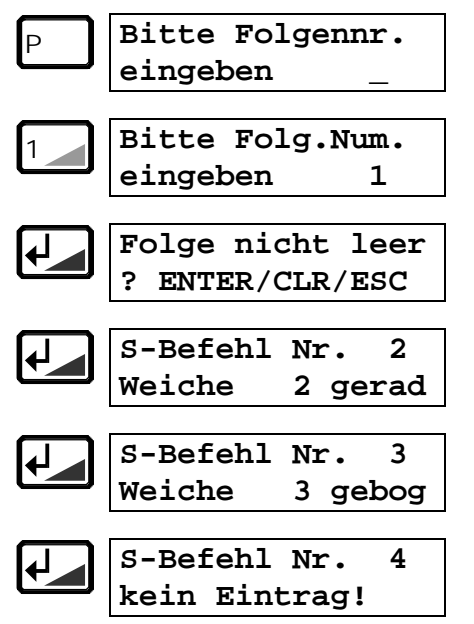

Nun geben Sie an dieser freien Position statt einer weiteren Weichennummer die Nummer einer Schaltfolge ein. Dies beginnen Sie mit der Taste "S":

S **S-Befehl Nr. 4 Folge eing.: \_** 1 **S-Befehl Nr. 4 Folge eing.: 1** 2 **S-Befehl Nr. 4 Folge eing.: 12 S-Befehl Nr. 5 kein Eintrag!**

Ist bereits eine Folge mit der Nummer 12 vorhanden, so können Sie nach "Enter" weitere Schaltbefehle (oder weitere Schaltfolgen) eingeben.

Führen Sie weitere Schritte zur Programmierung durch oder beenden Sie mit "Esc".

Wenn Sie eine Folge eingeben wollen, die noch keine Schaltbefehle enthält, so zeigt das LW100 dies an:

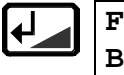

**Folge ist leer Bitte Eing korr!**

Sie können nun mit "Enter" zur Eingabe einer korrekten Folgennummer, also der Nummer einer Folge, die nicht leer ist, eingeben.

### **Stell- und Auflösebedingungen in verschachtelten Schaltfolgen**

Wenn eine verschachtelte Folge ebenfalls Stellbedingungen enthält, so werden vor dem Stellen die Bedingungen aller in ei-

by Lenz

ner Folge verschachtelten weiteren Folgen geprüft. Nur wenn alle diese Bedingungen erfüllt sind, wird die verschachtelte Folge gestellt!

Wir empfehlen daher aus Gründen der Übersichtlichkeit, in Folgen nur solche Folgen, die ohne Stell- und Auflösebedingungen auskommen 'hineinzuschachteln'.

### **Das müssen Sie bei verschachtelten Folgen beachten**

Wie bereits im vorangegangenen Abschnitt beschrieben, müssen Sie bei verschachtelten Folgen besondere Aufmerksamkeit den Stell- und Auflösebedingungen widmen. Zwei wichtige Fälle sind hier zu unterscheiden:

### Widersprüchliche Stellbedingungen

Lautet z.B. in der Folge Nr. 1 eine Stellbedingung "RM 16/2/+" (Rückmelder Adresse 16 Eingang 2 frei), so darf die Stellbedingung in der Folge Nr. 12, die innerhalb der Folge 1 aufgerufen wird, nicht heißen "RM 16/2/-". Diese beiden Bedingungen könnten nie gleichzeitig eintreffen, die Folge würde also nie gestellt.

### Aufruf der gleichen Folge

Wenn Sie innerhalb einer Folge erneut dieselbe Folge aufrufen, so erzeugen Sie eine 'Endlosschleife'. Wenn Sie diese Folge aufrufen, zeigt das LW100 auf dem Display die Meldung "Folge fehlerhaft!" und führt sie nicht aus.

# **Gleisbildstellpult**

Mit dem LW100 und Tasten- und Anzeigemodulen LW120 und LW130 können Sie sich ein Gleisbildstellpult aufbauen.

Hierbei ist es möglich, Weichen (oder Signale) von Ihrem Gleisbildstellpult einzeln zu stellen, oder auch komplette Schaltfolgen abzurufen.

Das Abrufen von Schaltfolgen vom Gleisbildstellpult erfolgt nach den gleichen Regeln wie der Abruf vom LW100 selbst. In der Schaltfolge programmierte Stell- und/oder Auflösebedingungen werden geprüft und beachtet.

Die Stellungen von Weichen oder auch Belegtmeldungen von Gleisabschnitten können ebenfalls angezeigt werden.

Infomationen zum Anschluß der Tasten- und Anzeigemodule erfahren Sie aus den Betriebsanleitungen dieser Komponenten.

### **Schalten einzelner Weichen**

Dies stellt den einfachsten Fall dar. Hier ergibt sich eine einfache Zuordnung durch die eingestellte Adresse auf dem Tastenmodul und die Klemme, an der die Tasten angeschlossen sind. Besondere Eingaben oder Programmierungen am LW100 sind daher nicht erforderlich. Für weitere Informationen sehen Sie bitte die Information zum Tastenmodul LW120.

### **Abruf von Folgen mit einer Taste**

(Verwendung des LW120 als Fahrstraßenmodul)

Diese Art des Abrufes von Folgen soll Ihnen helfen, mehrbegriffige Signale komfortabel von einem Gleisbildstellpult aus zu stellen.

Zur Erklärung soll hier nochmals das weiter oben verwendete Programmierbeispiel im Abschnitt "Exkurs: Das mehrbegriffige Signal, Seite 29" dienen.

Für jedes der 4 Signalbegriffe dieses Beispiels existiert eine Schaltfolge. Nun schließen Sie für jede dieser Folgen (und damit des Signalbegriffs) eine einzelne Taste an das Tastenmodul an. Beim Drücken einer der Tasten wird die Folge abgerufen und das gewünschte Signalbild dargestellt.

Die Zuordnung, welche Taste welche Schaltfolge aufruft, ergibt sich durch die am Tastenmodul eingestellte Adresse und die Klemme, an der dieser Taster angeschlossen ist. Es sind also auch hier keine besonderen Programmiervorgänge am LW100 nötig. Für weitere Informationen sehen Sie bitte die Information zum Tastenmodul LW120.

### **Abruf von Folgen mit Start-Ziel-Tasten**

(Verwendung des LW120 als Start-Ziel-Modul)

Hier werden zum Abruf einer Schaltfolge 2 Tasten, eine STARTund eine ZIEL-Taste benötigt.

Eine Folge wird dadurch abgerufen, daß Sie zuerst die Start-Taste drükken, diese gedrückt halten und dann zusätzlich die Ziel-Taste drücken.

Es kommt also zum einen darauf an, *welches Tastenpaar* gedrückt werden, zum *anderen in welcher Reihenfolge*. So kann z.B. die Reihenfolge

Taste 1, dann Taste 2

eine andere Folge abrufen als die **Reihenfolge** 

Taste 2, dann Taste 1.

Natürlich müssen Sie dem LW100 vorher mitteilen, welche Folge bei den betreffenden Tasten abgerufen werden soll. Wie dies geht erfahren Sie im nun folgenden Abschnitt.

### Zuordnung von Folgen zu Start-Ziel-**Tasten**

Wir gehen an dieser Stelle davon aus, daß Ihnen die Information zum Tastenmodul LW120 bekannt ist, daß Sie die benötigten Tasten an das LW120 angeschlossen und die richtige Adresse eingestellt haben, dieses Modul korrekt am LW100 angeschlossen und betriebsbereit ist.

Die Zuordnung von Schaltfolgen zu Start-Ziel-Tasten ist sehr einfach. Das LW100 "lernt" Ihre Tastenbedienung, auf neudeutsch würde man sagen, wir haben hier Digital

by Lenz

ein "teach-in" eingebaut. Sie müssen sich deshalb keine Gedanken darüber machen, an welchen Klemmen des LW120 die Taste angeschlossen ist, dies ermittelt das LW100 selbständig. Gehen Sie wie folgt vor:

Drücken Sie, wie beim Programmieren von Schaltfolgen, die Taste P.

Taste: Display:

P

**Bitte Folgennr. eingeben \_**

Diese Anzeige kennen Sie schon. Doch diesmal geben Sie nicht die Nummer der gewünschten Schaltfolge ein, sondern drücken die "Pfeil unten" Taste":

**Zuordnung Start/Zieltasten**

Nun drücken Sie bitte die "ENTER" Taste:

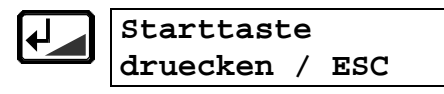

Sie werden aufgeforert, die Taste am Gleisbildstellpult zu drücken, die Sie als Start Taste definieren wollen. Drücken Sie also die entsprechende Taste, das LW100 ermittelt die korrekte Tastennummer und zeigt sie an.

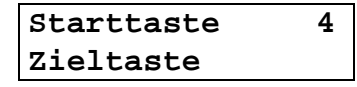

In diesem Beispiel ist es die Taste 4. Nun werden Sie aufgefordert, die Zieltaste zu drücken. Sie brauchen die Start-Taste nicht weiter festzuhalten, dies ist nur später beim Abruf der Folge notwendig. Drücken Sie nun also die Taste, die Sie als Zieltaste definieren wollen.

$$
5t.: 4 Z.: 22Folge: (0) _
$$

Auch hier ermittelt das LW100 die Tastennummer automatisch und zeigt dann die Start und Zieltastennummer an. Geben Sie nun die Nummer der Folge an, die Sie beim Drücken der Star-Zieltasten-Kombination abrufen wollen, hier im Beispiel ist es die Folge Nummer 16:

$$
\begin{array}{|c|c|c|c|c|}\n\hline\n1 & \text{st.:} & 4 & \text{Z.:} & 22 \\
\hline\n\text{Folge:} & ( & 0) & 1_{\_} \\
\hline\n6 & \text{st.:} & 4 & \text{Z.:} & 22 \\
\hline\n\end{array}
$$

**Folge: ( 0) 16**

Die Zahl in Klammern gibt Ihnen an, welche Folge bisher dieser Start-Ziel-Tastenkombination zugeordnet war. War noch keine Folge zugeordnet, so erscheint eine Null in der Klammer. Schließen Sie Ihre Eingabe mit ENTER ab.

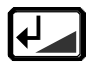

**Weitere Tasten? Ja = ENTER / ESC**

Sie können nun weitere Folgen zuordnen, drücken Sie dazu die ENTER Taste. Oder Sie brechen mit der Taste ESC ab. Sie können nun sofort durch Drücken der Start-ZielTasten prüfen, ob Sie die richtige Folge zugeordnet haben.

### Ändern und Löschen von Zuordnungen zu Start-Ziel-Tasten

Gehen Sie vor wie bei der Zuordnung von Folgen zu Start-Ziel-Tasten bis zu dem Schritt, an dem Sie die gewünschte Folgennummer eingeben müssen:

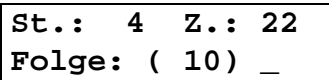

Die in Klammer angegebene Zahl ist die Nummer der Folge, die bisher diese Start-Ziel-Tasten Kombination zugeordnet war.

### **Zuodnung ändern:**

Geben Sie einfach die neue Folgennummer ein und drücken Sie anschließend ENTER.

#### **Zuordnung löschen:**

Geben Sie die Zahl Null als neue Folgennummer ein und drücken Sie anschließend ENTER. Damit ist die Zuordnung gelöscht.

### **Besondere Stell- und Auflösebedingungen: Weichen und Signale**

Die Änderung von Zuständen an Rückmeldebausteinen LR100 und Schaltempfängern LS100 werden von der Zentrale automatisch an alle Geräte am XBUS übermittelt. Durch diese automatischen Informationen erfährt also das Stellwerk,

ob in einer Schaltfolge angegebene Bedingungen erfüllt sind.

Es ist dabei völlig gleichgültig, ob diese automatische Information von einem Rückmeldebaustein oder einem Schaltempfänger stammt.

Die Stellung von Weichen und Signalen kann demnach ebenfalls als Stell- oder Auflösebedingung herangezogen werden. Da diese Anwendung aber komplizierter ist als die Verwendung "normaler" Rückmeldeinformationen wollen wir Sie in diesem Kapitel gesondert betrachten.

### **Voraussetzungen**

Wenn Sie die Stellung von Weichen und Signalen als Bedingungen heranziehen wollen, so müssen die Antriebe dieser Komponenten an rückmeldefähige Schaltempfänger vollständig angeschlossen sein. Unter 'vollständig' verstehen wir hier, daß die Rückmeldeeingänge des LS100 ebenfalls korrekt mit dem Weichenantrieb verbunden sind und die Klemmen R und S mit der Zentrale verbunden sind.

Wenn Sie prüfen wollen, ob eine Weiche in diesem Sinne korrekt angeschlossen ist, dann wählen Sie am LW100 die zu dieser Weichenadresse gehörende Gruppe, damit Sie die Stellung dieser Weiche auf dem Display angezeigt bekommen. Wenn Sie nun die Weiche von Hand verstellen, so muß sich die Anzeige auf dem Display än-

Digital

dern.

### **Ermittlung der zu einer Weichenadresse äquivalenten Rückmeldeeingänge**

Die Rückmeldeinformationen der Schaltempfänger LS100 und Rückmeldebausteine LR100 werden in der Zentrale einen bestimmten Speicherbereich abgelegt. Dabei wird für jeden Eingang eines Rückmelders *eine* Information (ein BIT) abgelegt, für jede Weichenstellung werden *zwei* Informationen (2 BIT) angelegt.

Die Schaltempfänger LS100 und Rückmeldebausteine LR100 belegen in Abhängigkeit der Adresse teilweise die selben Bits in der Zentrale.

Beispiel:

Die Eingänge 1 und 2 des Belegtmelders mit der Adresse 1 belegen die selben Rückmeldebits in der Zentrale wie die Weiche mit der Adresse 1. Die äquivalenten Rückmeldeposition zur Weiche 1 wäre also RM 1, Eingang 1 und Eingang 2.

Wenn Sie also die Stellung "+" dieser Weiche 1 als Bedingung benutzen wollen, so müssen Sie bei der Programmierung der Stelloder Auflösebedingung

"R-Melderadr: 1 Eing.Nr.: 1 belegt (+)"

eingeben. Soll die Stellung "-" verwendet werden, so geben Sie

"R-Melderadr: 1 Eing.Nr.: 2 belegt (+)"

ein.

Es wird generell "belegt" (+) eingegeben. Im Anhang finden Sie die "Tabelle korrespondierender Rückmelder- und Weichenadressen" (Seite 41), anhand der Sie die äquivalenten Rückmeldeeingänge zur jeweiligen Weichenstellung ermitteln können.

# **Nichts geht mehr**

Trotz aller Vorsichtsmaßnahmen bei der Programmierung von Schaltfolgen kann es passieren, daß man sich mit Stell- und Auflösebedingungen sowie der Automatikeinstellung selbst ein Bein gestellt hat. Dies führt in der Regel dazu, daß mehrere Schaltfolgen gestellt, anschließen verriegelt werden und aufgrund dessen zahlreiche Weichen nicht mehr geschaltet werden können.

Es ist nun nicht immer leicht herauszufinden, wo es 'gekracht' hat.

Also hier eine kleine Handhabe zum Vorgehen wenn gar nichts mehr geht:

### **Schrittweise Fehlersuche**

Halten Sie den Betrieb auf Ihrer Modellbahn durch einen Nothalt vom Handregler aus an.

- 1. Schalten Sie bei allen Folgen, die sie mit "Automatik ein" programmiert haben, die Automatik aus. Hierdurch verhindern Sie, daß Folgen ohne Ihr Zutun gestellt und dann auch gleich verriegelt werden.
- 2. Blättern Sie wie unter "Anzeige der verriegelten Folgen..." beschrieben alle Folgen durch und entriegeln Sie diese. Nun können Sie alle Weichen wieder schalten.
- 3. Kontrollieren Sie Ihre Programmierbögen auf Situation, die ein 'Aufhängen' verursachen könnten, z. B auf widersprüchliche

Stell- und Auflösebedingungen. Ändern Sie gegebenenfalls die Schaltfolgen.

4. Nehmen Sie Folge für Folge die Automatik (wo sie benötigt wird) wieder in Betrieb.

Mit dieser Strategie sollten Sie in der Lage sein -sorgfältige Vorbereitung vor Programmierung der Schaltfolgen vorausgesetzt- Ihren Betrieb wieder zum Laufen zu bringen.

### **Ausschalten der Automatik aller Schaltfolgen**

Wenn Sie für alle Schaltfolgen gleichzeitig die Automatik auf "AUS" stellen wollen, so können Sie dies wie folgt tun:

Ziehen Sie die zweipolige Schraubklemme (U,V) aus dem Gerät. Sie haben nun die Stromversorgung zum Gerät unterbrochen.

Drücken Sie die Tasten

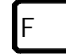

F und

gleichzeitig und halten Sie sie gedrückt. Stecken Sie nun wieder die zweipolige Schraubklemme (U,V) wieder ins Gerät ein.

Sie sehen nun auf dem Display:

**Autom. löschen!! Automatik aus!**

Lassen Sie nun die beiden Tasten wieder los. Nun ist bei allen Folgen die Automatik ausgeschaltet.

Digit

**Dieser Vorgang läßt sich nicht mehr rückgängig machen!**

# **STOP und AUS**

Einen Zusammenstoß auf der Anlage können Sie mit einem Druck auf die Taste **Stell** vermeiden. Sie lösen dadurch einen STOP aus.

Bei einem STOP halten alle Lokomotiven auf Ihrer Modellbahn *sofort* an, eine im Lokempfänger eingestellte Bremsverzögerung wird nicht wirksam. Die Stromversorgung am Gleis und die interne Datenverarbeitung im gesamten Digital plus System bleiben eingeschaltet. In diesem Zustand sind also Ihre Züge angehalten, es ist aber weiterhin möglich, Signale und Weichen zu schalten.

Beim AUS hingegen wird zusätzlich die Spannung am Gleis abgeschaltet. In dieser Situation können Sie dann keine Weichen mehr schalten. Dennoch ist diese Funktion sehr hilfreich, sie dient z.B. beim Aufgleisen von Lokomotiven der Vermeidung von Kurzschlüssen.

### **So halten Sie alle Züge auf Ihrer Anlage an (STOP)**

Um einen STOP auszulösen drükken Sie die rote Taste auf dem LW100:

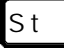

 $\overline{\varsigma_{\, \mathrm{t}}}$  | STOP ausgelöst! **AUS: F0, EIN: F1** Alle Lokomotiven halten an, die Spannung am Gleis bleibt eingeschaltet.

Wenn Sie während dieses Zustandes Weichen und Signale schalten, oder Schaltfolgen abrufen wollen, so drücken Sie die "Esc" Taste. Das Display wechselt dann wieder zur Anzeige der Weichenstellungen. Sie können nun wie gewohnt Weichen schalten, Schaltfolgen abrufen oder programmieren.

WICHTIGER HINWEIS:

Jetzt erkennen Sie am LW100 nicht mehr, daß Ihr DIGITAL plus System im STOP - Modus ist. Um den STOP wieder rückgängig machen zu können, müssen Sie zunächst wieder die rote "St" - Taste drücken.

### **So schalten Sie die Spannung am Gleis ab (AUS)**

Drücken Sie die rote Taste auf dem LW100:

S t **STOP ausgelöst! AUS: F0, EIN: F1**

Sie haben zunächst einen Stop ausgelöst, um die Spannung abzuschalten drücken Sie als nächstes die Taste "F" und dann "0":

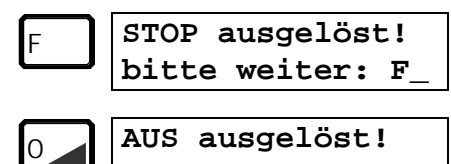

**EIN: F1**

Nun ist die Spannung am Gleis abgeschaltet. Ein Schalten von Weichen oder das Abrufen von Schaltfolgen ist nicht mehr möglich.

### **Wiederaufnahme des Betriebes nach STOP oder AUS**

Sie sehen auf dem Display entweder die Meldung

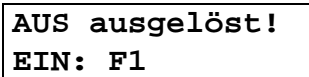

oder

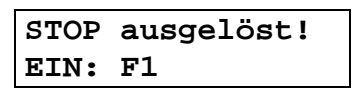

Zur Wiederaufnahme des Betriebes gehen Sie wie folgt vor:

Taste: Display:

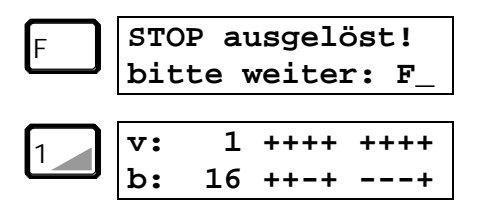

### **STOP und AUS durch Überlast oder ein anderes Gerät**

Wird der STOP oder AUS durch Überlast an einem Leistungsverstärker oder durch die Bedienung an einem anderen Gerät am XBUS (Handregler, Interface) ausgelöst, so wird Ihnen dieses Ereignis sofort am Display angezeigt:

### **AUS ausgelöst! EIN: F1**

oder

**STOP ausgelöst! EIN: F1**

Wenn Sie nun den Betrieb vom LW100 wieder aufnehmen wollen, so verfahren Sie wie im vorherigen Abschnitt.

# **Änderung der XBUS Adresse**

Wie Sie wissen, hat jedes am XBUS angeschlossene Gerät eine eigene Adresse, die zum Datenaustausch mit der Zentrale benötigt wird. Jede Adresse darf nur einmal vorkommen, da sonst der Datenaustausch nicht reibungslos funktionieren kann. Bei den meisten XBUS Geräten ist die Adresse im erlaubten Bereich von 1 bis 30 frei einstellbar. Sie müssen also dafür sorgen, daß jedes von Ihnen verwendete Geräte eine nicht nochmals verwendete Adresse hat.

Im Auslieferungszustand hat das LW100 die XBUS Adresse 29.

Wenn Sie bereits ein anderes Gerät am XBUS auf diese Adresse eingestellt haben, so können Sie diese Adresse ändern:

Ziehen Sie die 2-polige Schraubklemme am Gerät ab (oder schalten Sie die Betriebsspannung aus)

Drücken Sie die Taste **A**und halten Sie sie gedrückt.

Auf dem Display erscheint folgende Anzeige:

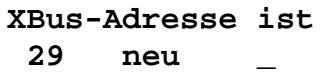

Sie können nun eine andere Adresse eingeben, z.B. die Adresse 23:

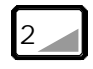

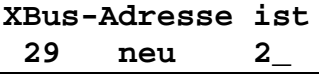

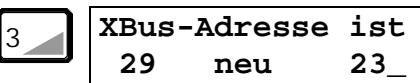

Wenn Sie sich vertippt haben, so können Sie mit "Clr" die Eingabe löschen, wenn alles stimmt bestätigen Sie die Eingabe:

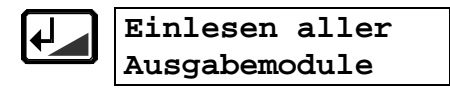

Nun durchläuft das LW100 die übliche Einschaltsequenz.

Die eingegebene XBUS Adresse bleibt auch nach dem Ausschalten des Gerätes dauerhaft gespeichert.

# **Anhang**

### **Tabelle Weichenadresse - Gruppennummer**

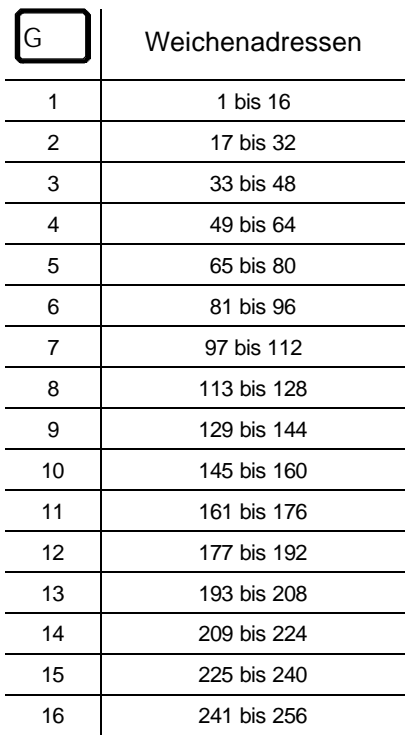

#### **Tabelle korrespondierender Rückmelder- und Weichenadressen**

Zur Ermittlung folgende Regel:

In der ersten Spalte suchen Sie die gewünschte Weichenadresse. In der nächsten Spalte sehen Sie die äquivalente Rückmelderadresse. Lautet die zur Weichenadresse gewünschte Stellung 'gebogen' so geben Sie als Bedingung den in der dritten Spalte gedrucken Wert ein,

lautet die zur Weichenadresse gewünschte Stellung 'gerade' so geben Sie als Bedingung den in der vierten Spalte gedrucken Wert ein.

Beispiel:

Weiche 11 gerade:

RM-Adresse 3, Eingang 6+ (Beispiel ist fett gedruckt)

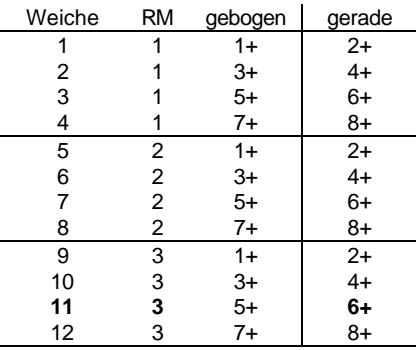

RM = Rückmelderadresse

Wie Sie erkennen können, wiederholen sich die Angaben in den Spalten 3 und 4 immer. Wir können uns daher in der weitergeführten Tabelle auf die Angabe der zur Weichenadresse gehörenden Rückmelderadresse beschränken.

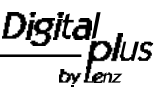

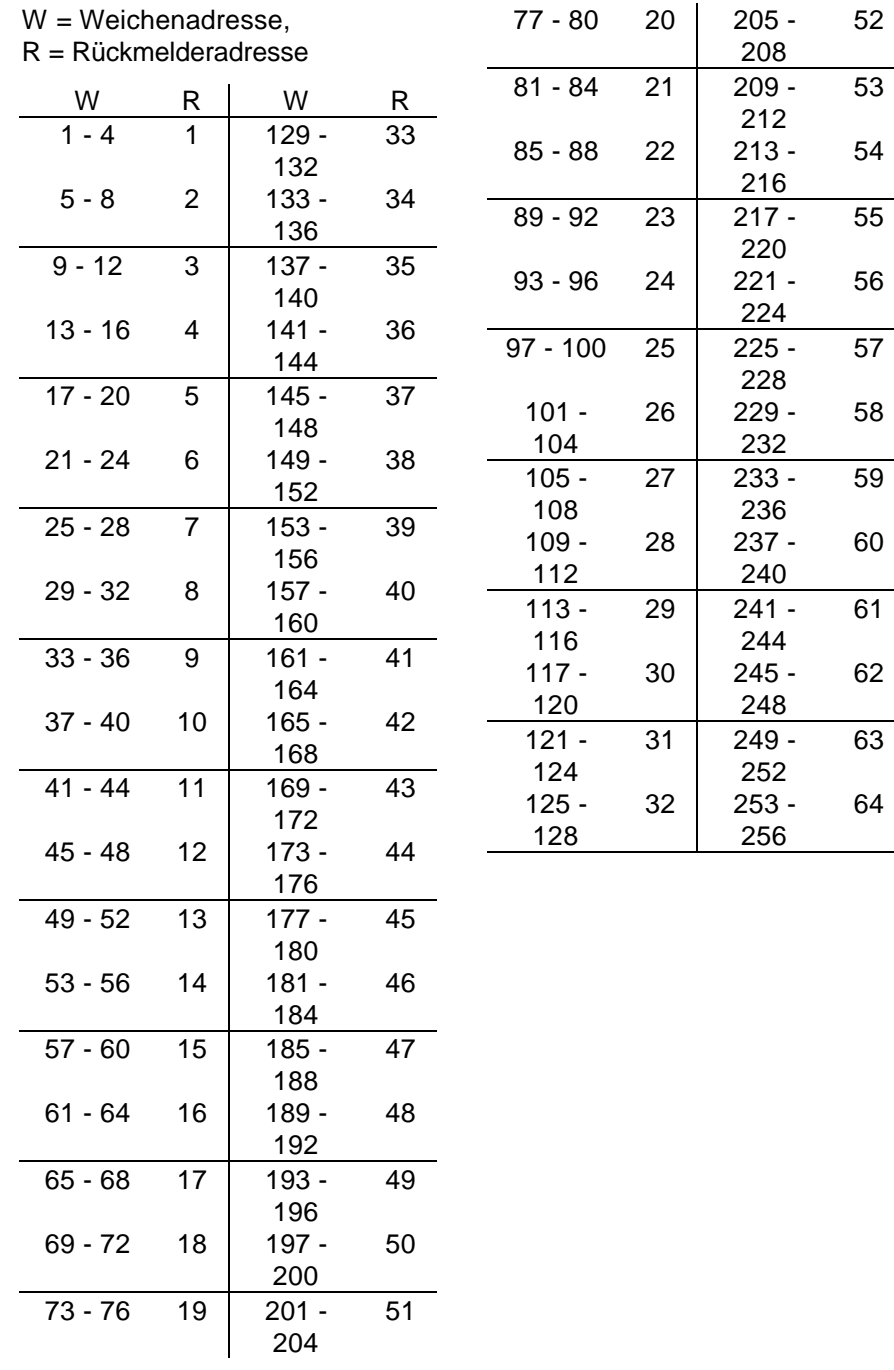

### **Formblatt zur Schaltfolgenpr o grammierung**

Auf den nächsten Seiten finden Sie ein Formblatt, welches Ihnen bei der Vorbereitung der Schaltfolgen helfen soll. Sie kennen dieses Formblatt bereits aus den in dieser Information genannten Beispielen.

Diese Formblätter dürfen Sie beli e big kopieren.

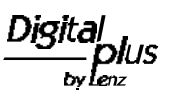

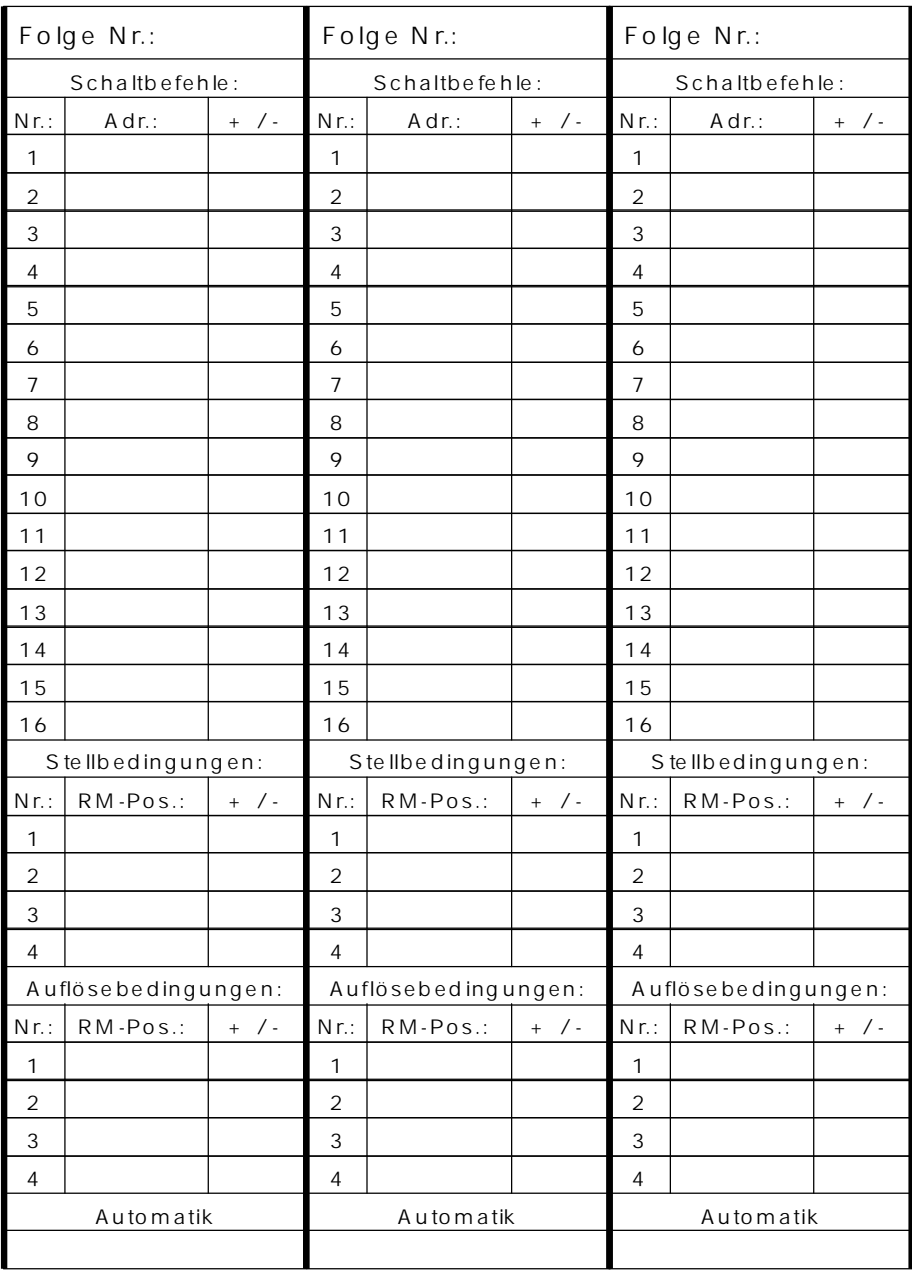

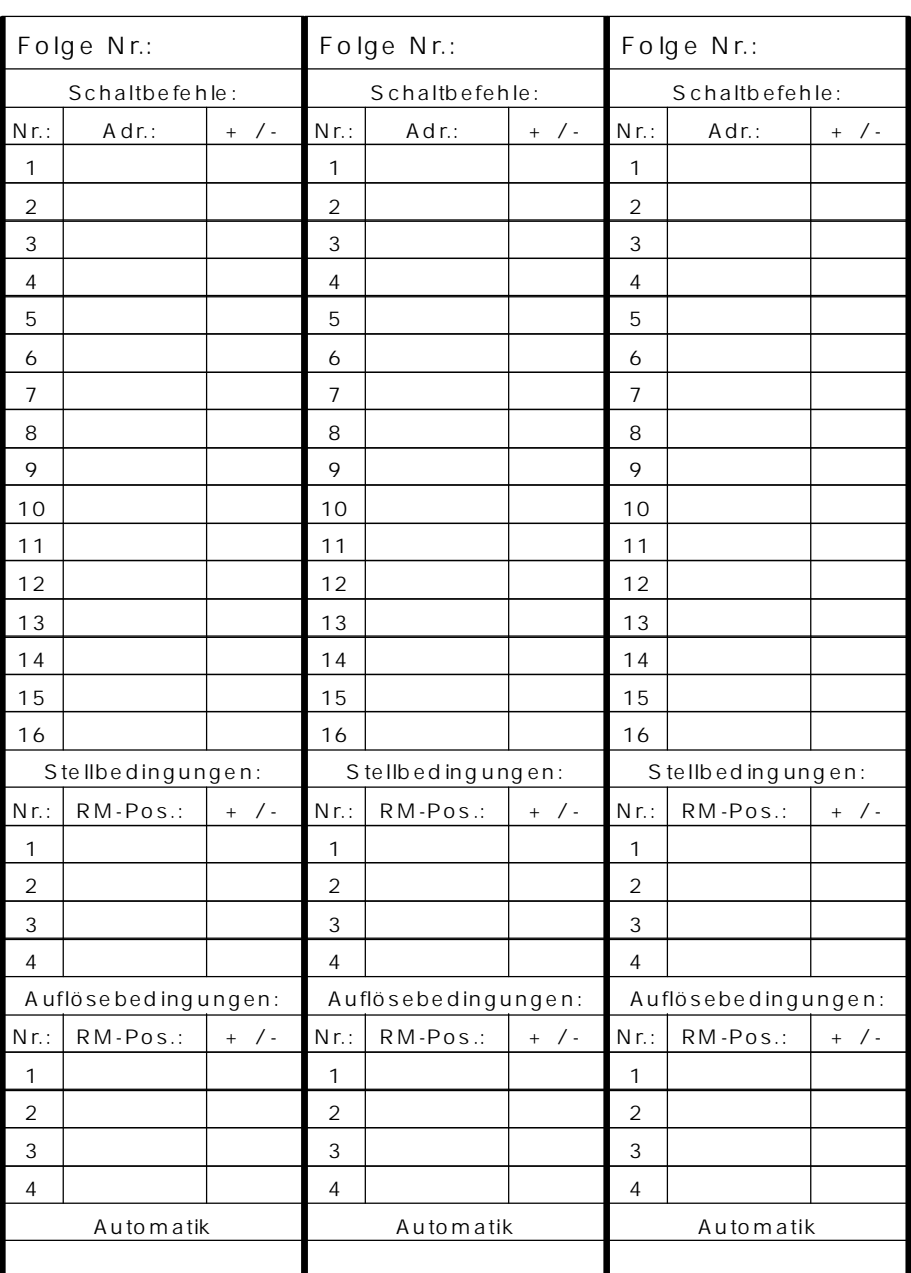

 $\frac{\text{Digital}}{\text{by} \text{lex}}$ 

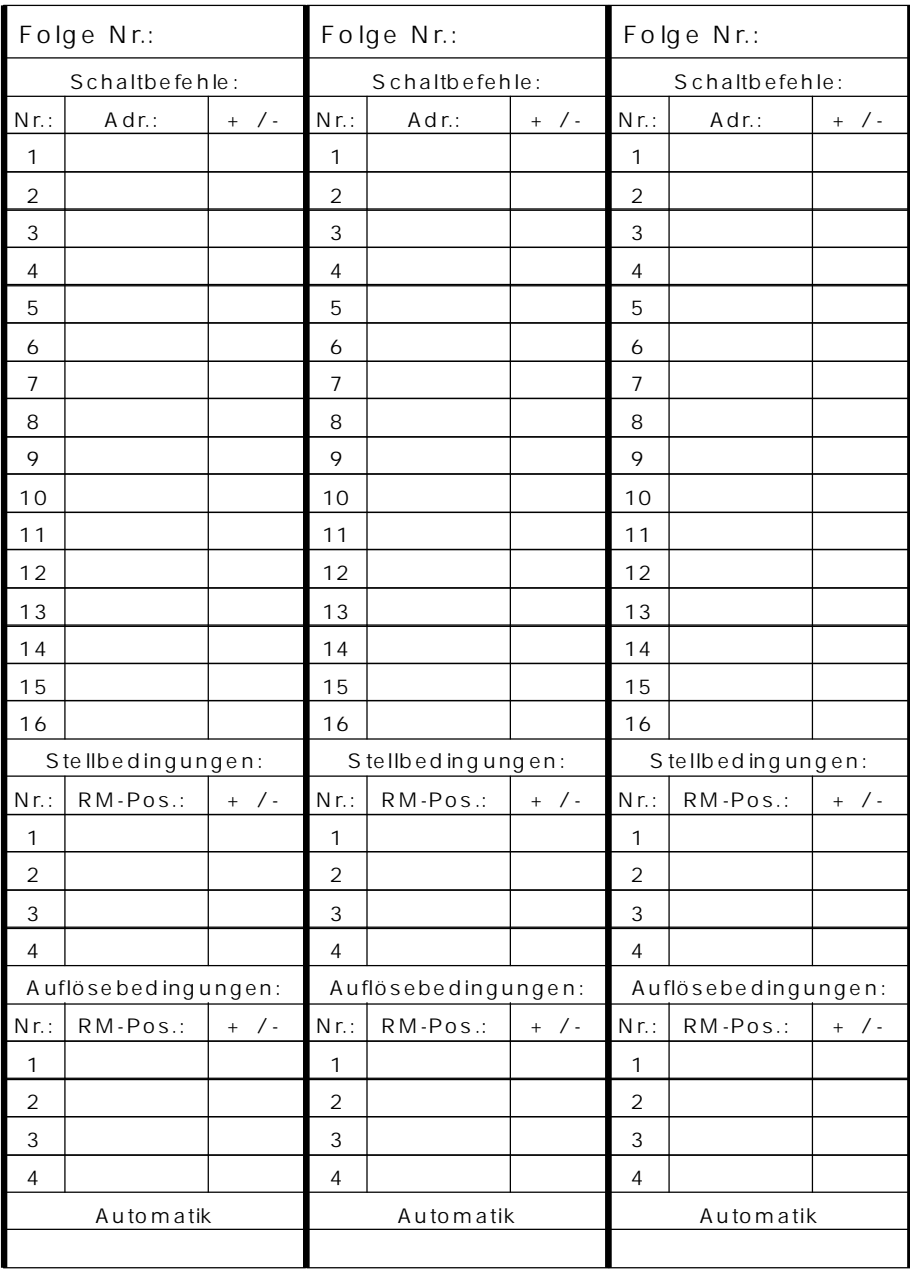

### **Grafische Darstellung der Programmierung von Schaltfolgen**

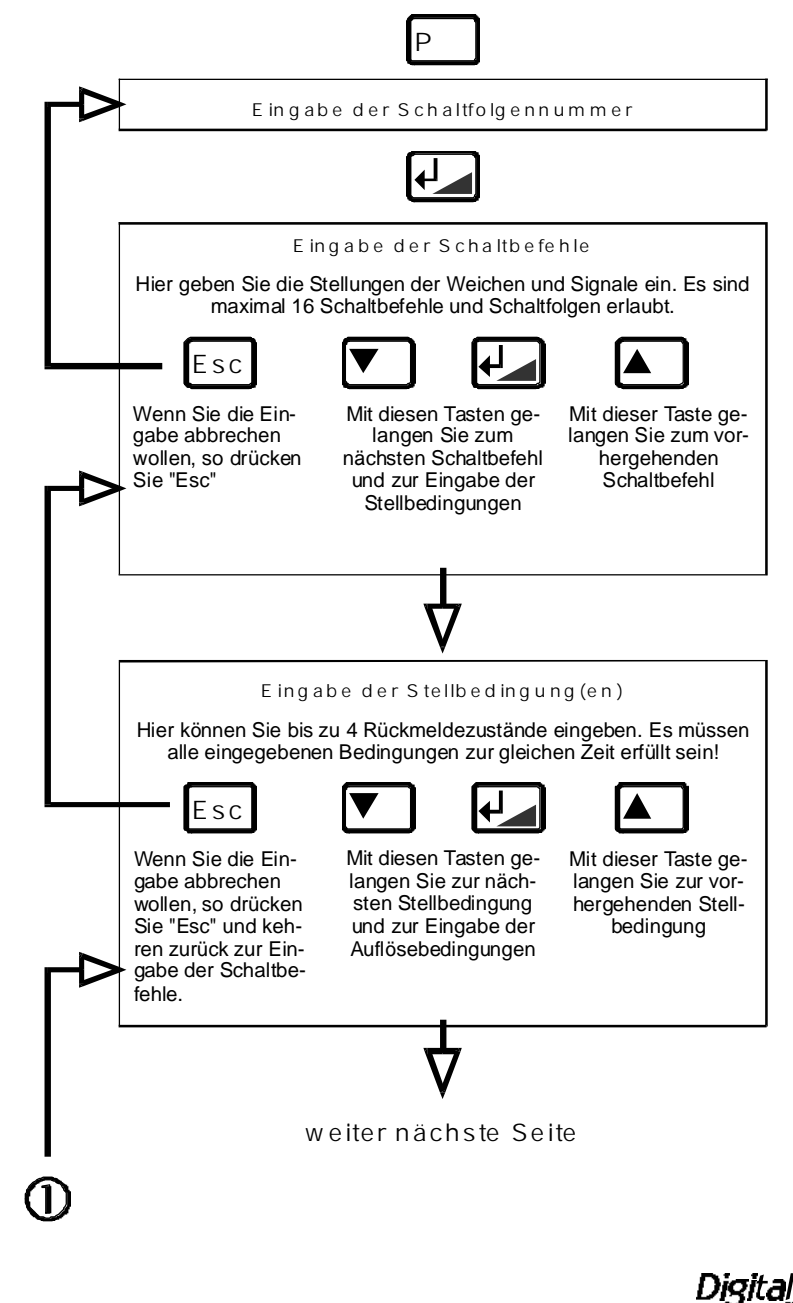

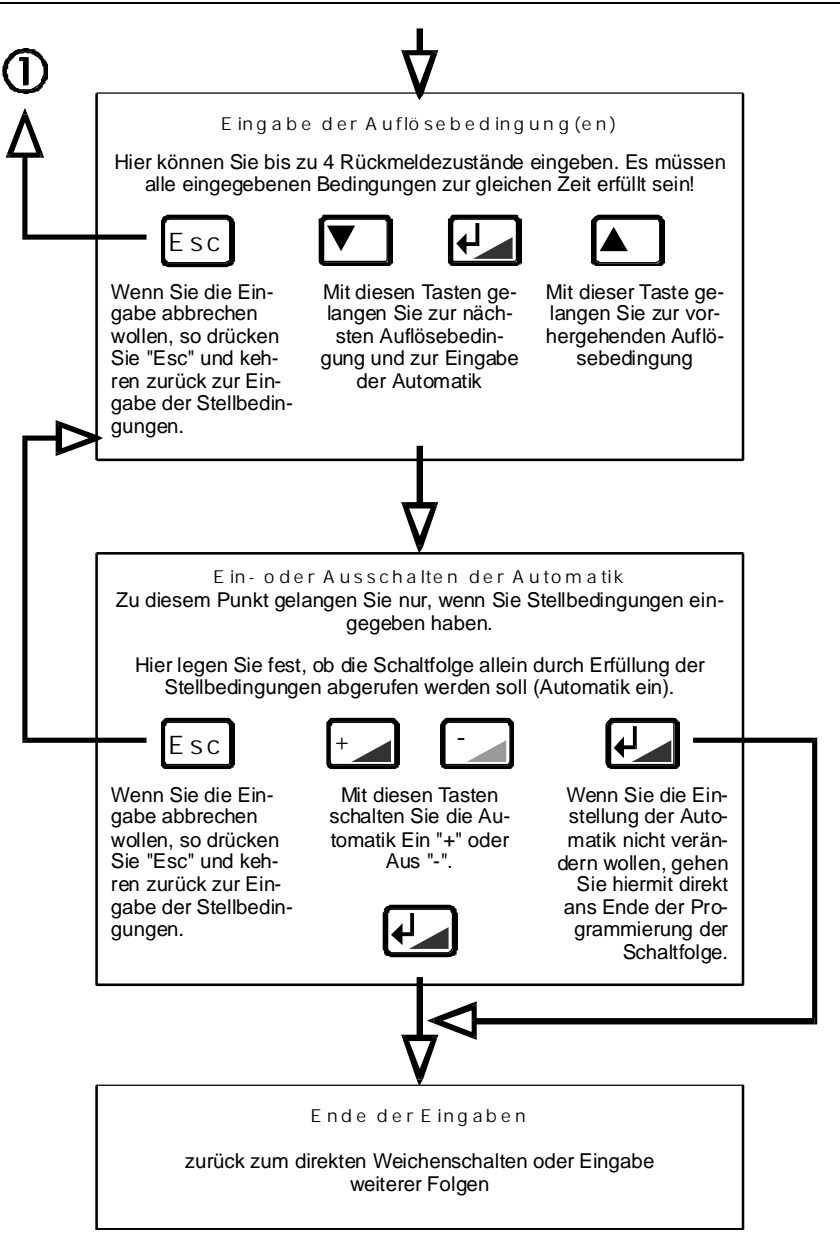

Nicht geeignet für Kinder unter 3 Jahren wegen verschluckbarer Kleinteile. Bei unsachgemäßem Gebrauch besteht Verletzungsgefahr durch funktionsbedingte Kanten und Spitzen! Nur für trokkene Räume. Irrtum sowie Änderung aufgrund des technischen Fortschrittes, der Produktpflege oder anderer Herstellungsmethoden bleiben vorbehalten. Jede Haftung für Schäden und Folgeschäden durch nicht bestimmungsgemäßen Gebrauch, Nichtbeachtung dieser Gebrauchsanwei-

sung, Betrieb mit nicht für Modellbahnen zugelassenen, umgebauten oder schadhaften Transformatoren bzw. sonstigen elektrischen Geräten, eigenmächtigen Eingriff, Gewalteinwirkung, Überhitzung, Feuchtigkeitseinwirkung u.ä. ist ausgeschlossen; außerdem erlischt der Gewährleistungsanspruch.

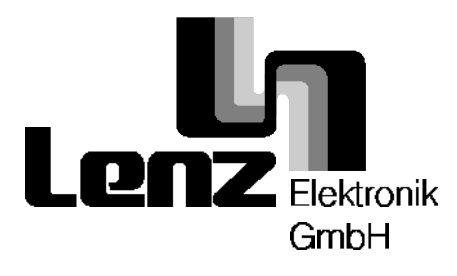

Hüttenbergstraße 29 35398 Gießen Hotline: 06403 900 133 Fax: 06403 5332 eMail: digital.plus@t-online.de

C  $\epsilon$  Diese Betriebsanleitung bitte für späteren Gebrauch aufbewahren!